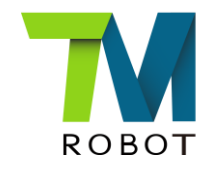

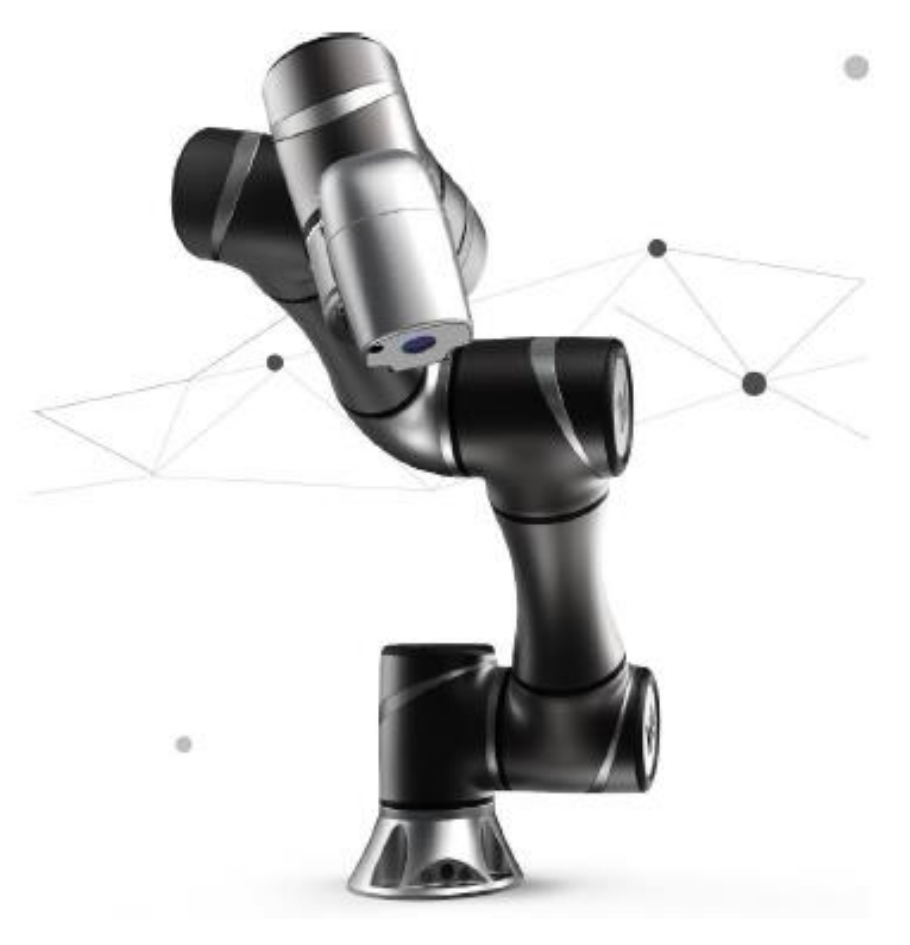

### Collaborative Mode

1 Frank Chen 2017.12.30 v1.4

ENG. Tory 2018.01.31 V1.0

# **Briefly**

#### $\triangleright$  Purpose

 When the TM Robot operates in the man -machine cooperation mode, it will run at a slower speed and a smaller axial torque according to the user's setting. At this time, the robot's light signal will add with a purple light for the user to distinguish whether the robot enters Man -machine collaboration mode .

1. Safety IO collaborative mode -

 According to the safety IO trigger, the project will be switched from full speed mode to man -machine cooperation mode.

2 . Collaborative Mode –

 The cooperative mode and parameter setting in the safety settings depend on the arm may reach different human body parts to calculate the arm speed and adjust the security settings .

3. Safety Space –

 Create a plane or a space, when the arm into the plane or space, it will achieve safe man -machine collaboration. If set to stop mode, it is like setting up invisible fence .

#### ➤ Equipment

TM5 HMI 1.64.1010

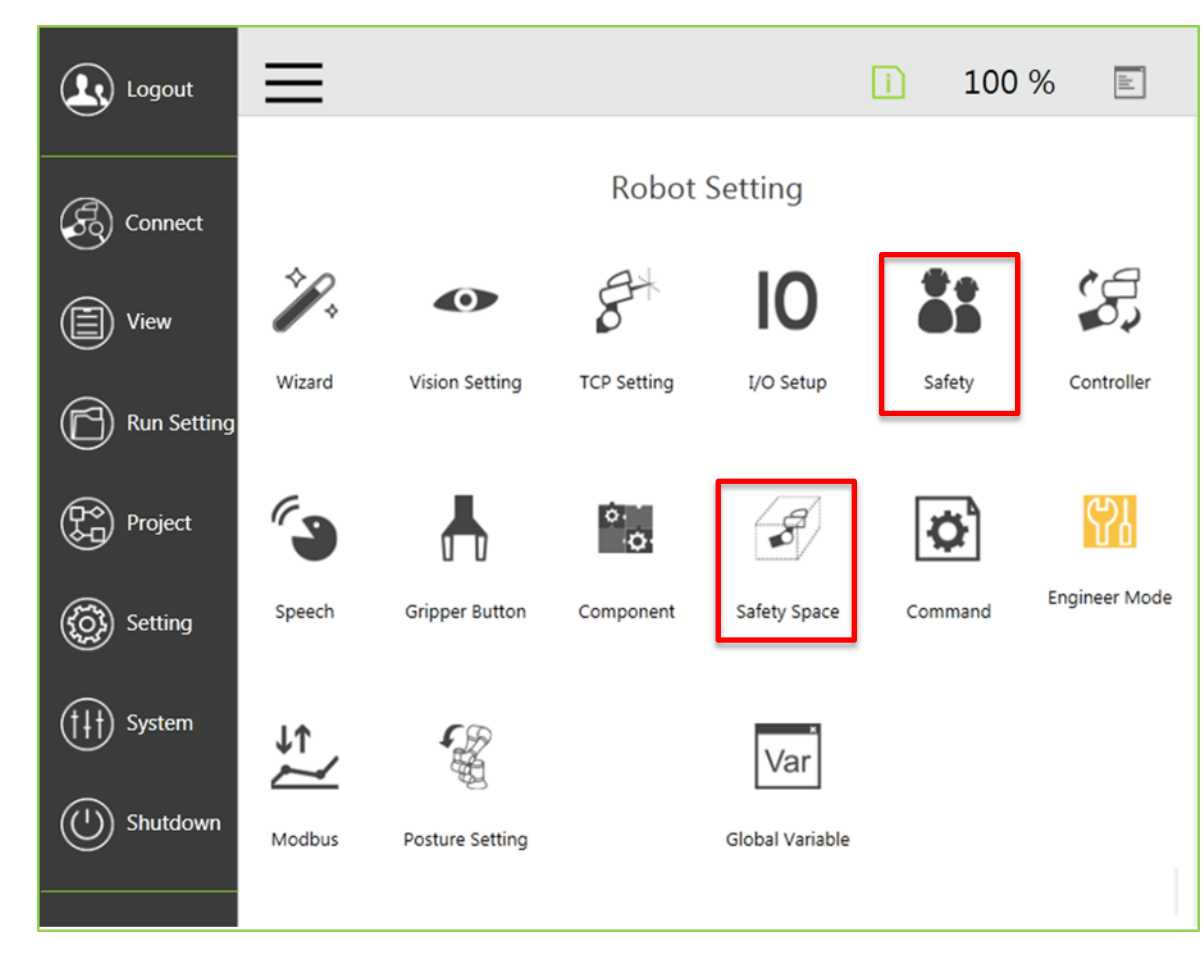

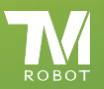

### Safety IO collaborative mode & Collaborative Mode & Safety Space

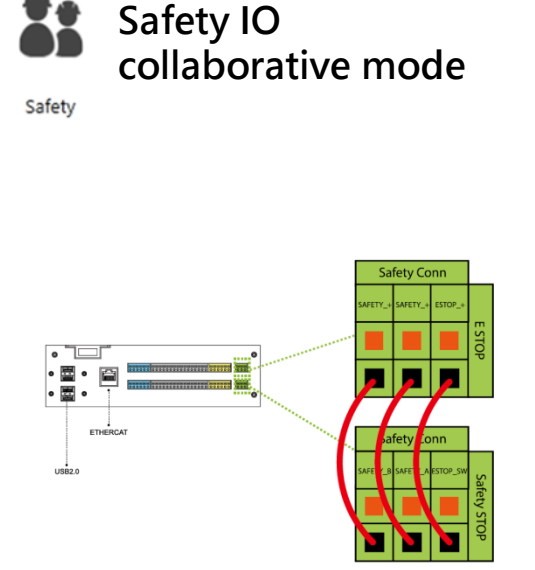

Depending on the safety IO trigger (external safety devices can be connected, such as rasters, laser scanners and other safetycompliant devices trigger),Switch the project speed from full speed mode to man-machine collaboration mode.

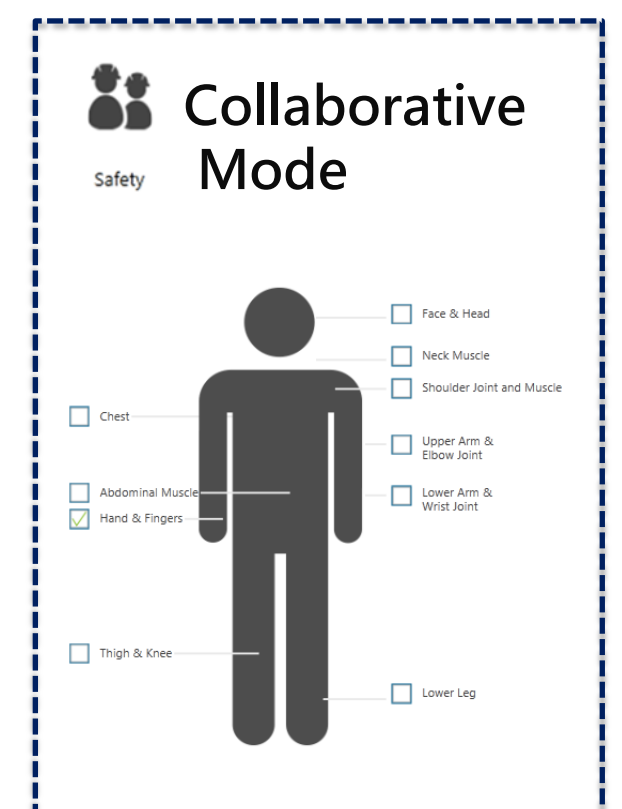

According to ISO / TS 15066 parts of the body can bear the power and pressure of the medical report to calculate the robot speed, force size of the force adjustment, the force area and project speed.

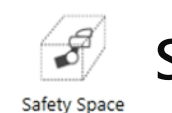

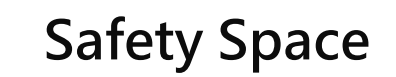

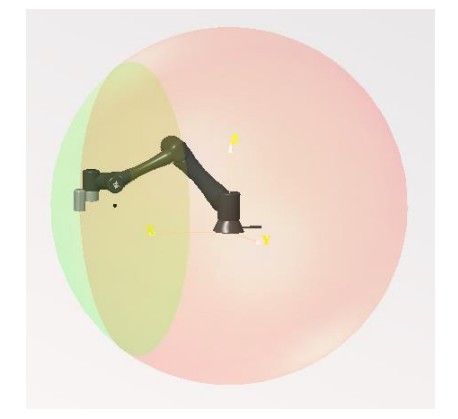

Create a flat or a space by hand- guiding points. When the arm enters this plane or space, it will comply with Collaborative Mode's safety settings and safe project running speed to achieve safe man-machine collaboration. It is also possible to set this plane or space to a mode that is out of operation, just like creating invisible fences, safe spaces.

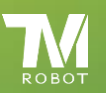

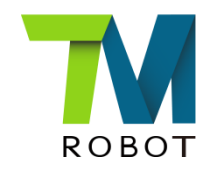

# Safety IO collaborative mode

Safety

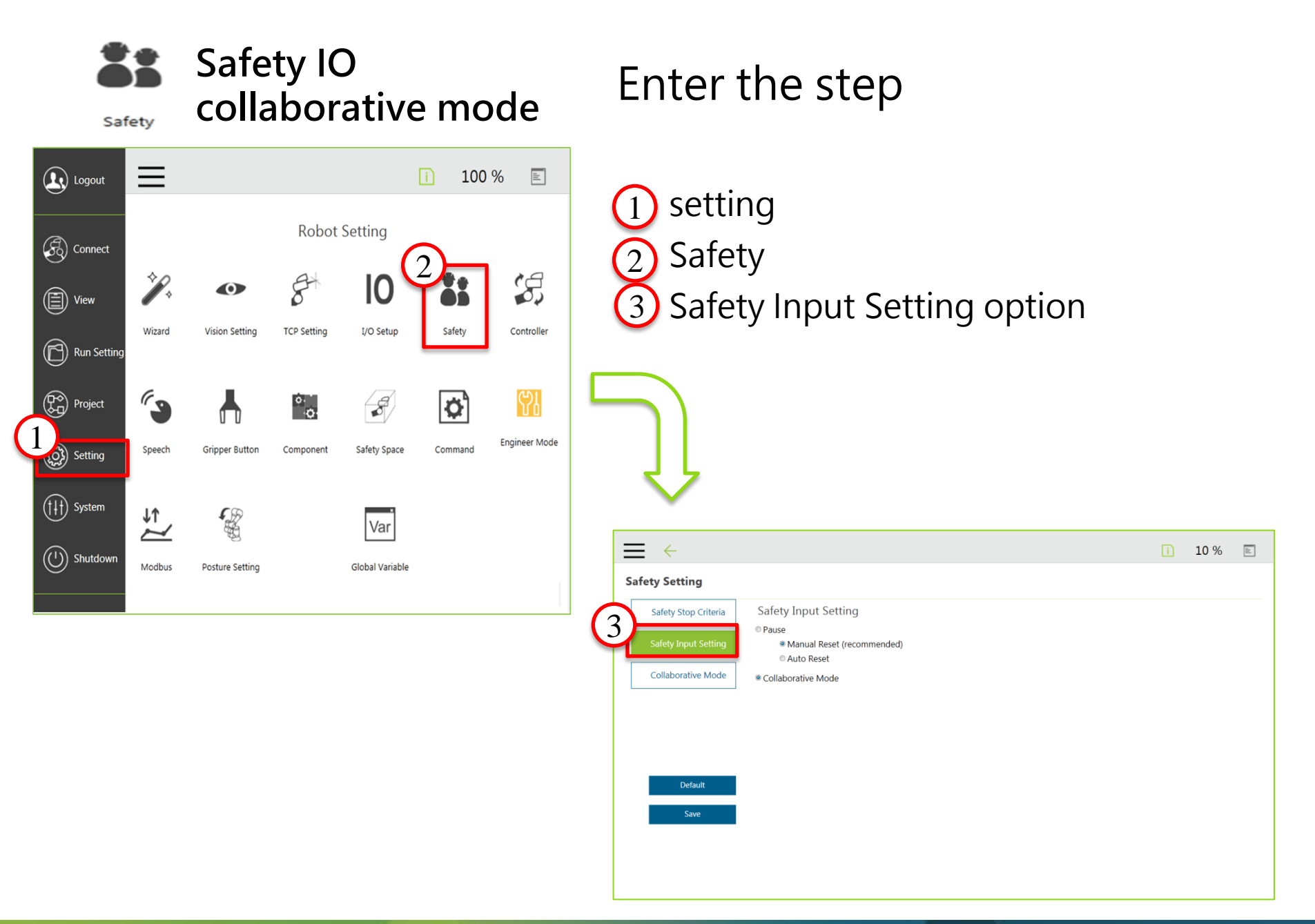

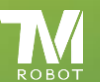

#### Safety IO collaborative mode Safety

Safety IO settings: The safety IO settings are divided into "pause" and "collaborative mode". The user can decide whether to operate the collaborative mode or pause the project from the IO trigger status.

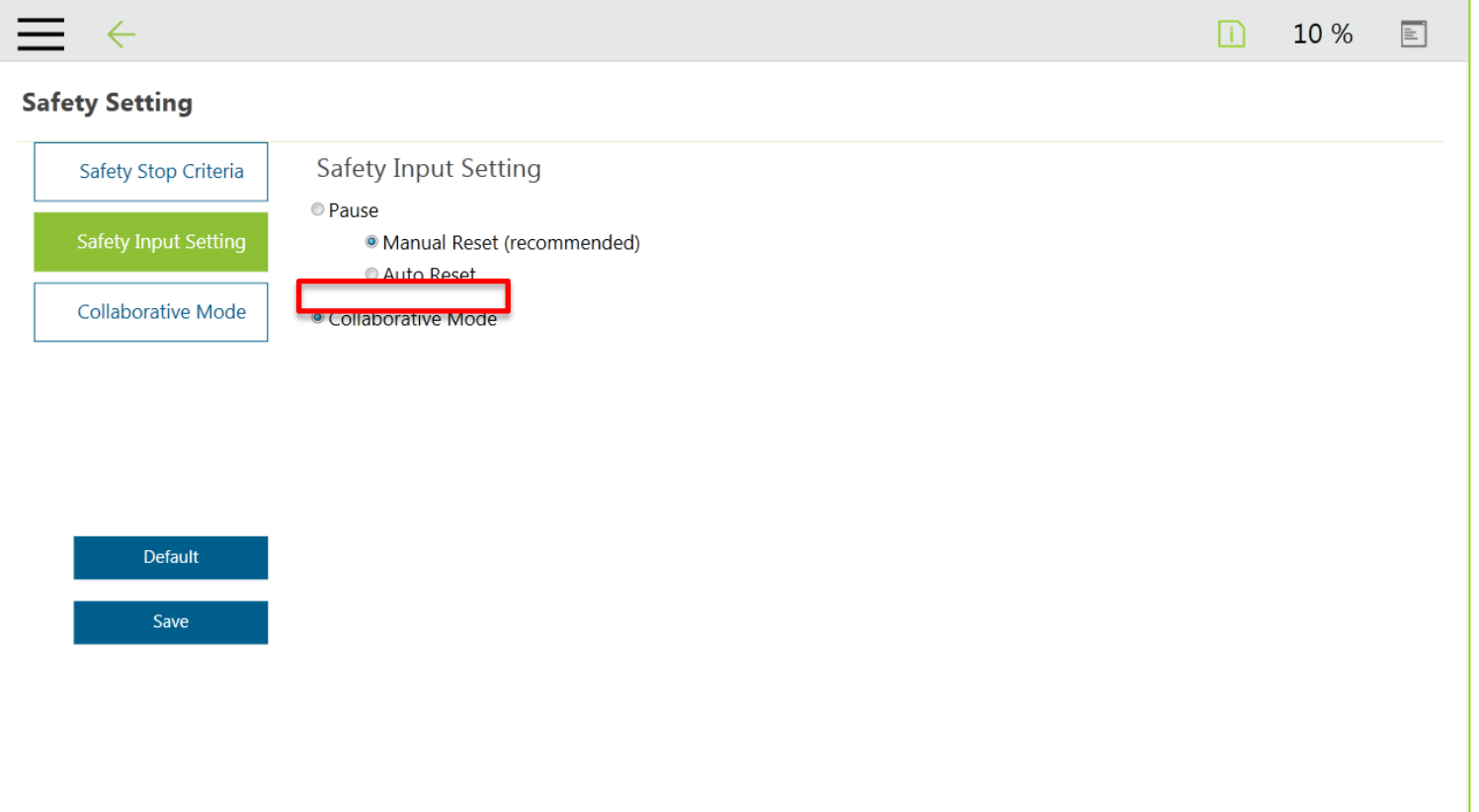

according to the safety IO trigger. Collaborative mode: After the risk assessment, the user can switch the project from full-speed mode to man-machine collaborative mode

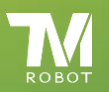

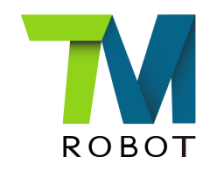

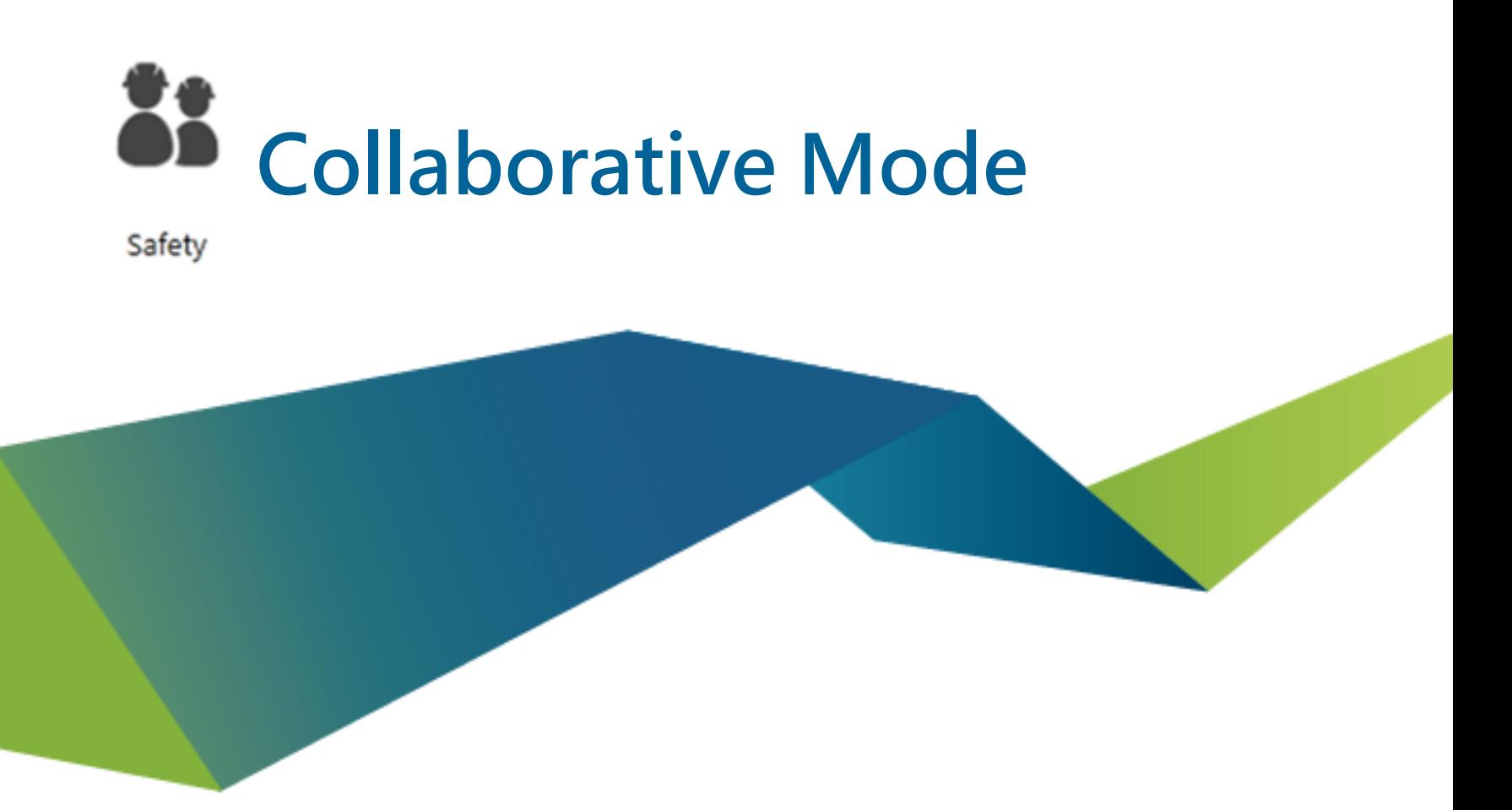

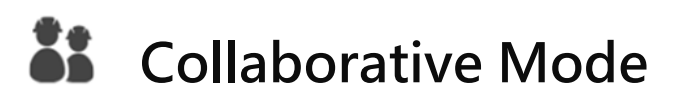

Safety

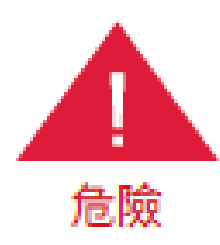

Please note that the functions described in this SOP are only for assisting the user to set the parameters and settings for human-machine collaboration more conveniently. The user should still conduct a complete risk assessment according to the environment and conditions of the robot before using the robot. TM Robot states the following significant residual risks that may exist: the risk of a robot hitting the human body at full speed due to improper use of secure space to set up or run a wrong project.

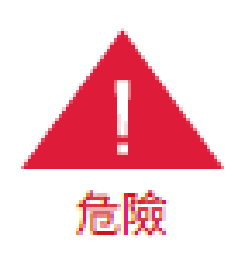

If using the TM Flow Compliance function in a safe area, the Compliance instruction is not controlled by the man-machine cooperation mode. The robot will still execute the Compliance function according to the strength you have set. If you want to use the Compliance function in the manmachine cooperation mode, Complete a complete risk assessment and set appropriate strength values.

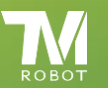

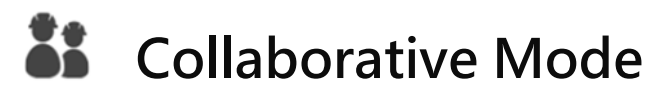

Safety

 $\circled{\textcircled{\small{E}}}$  View

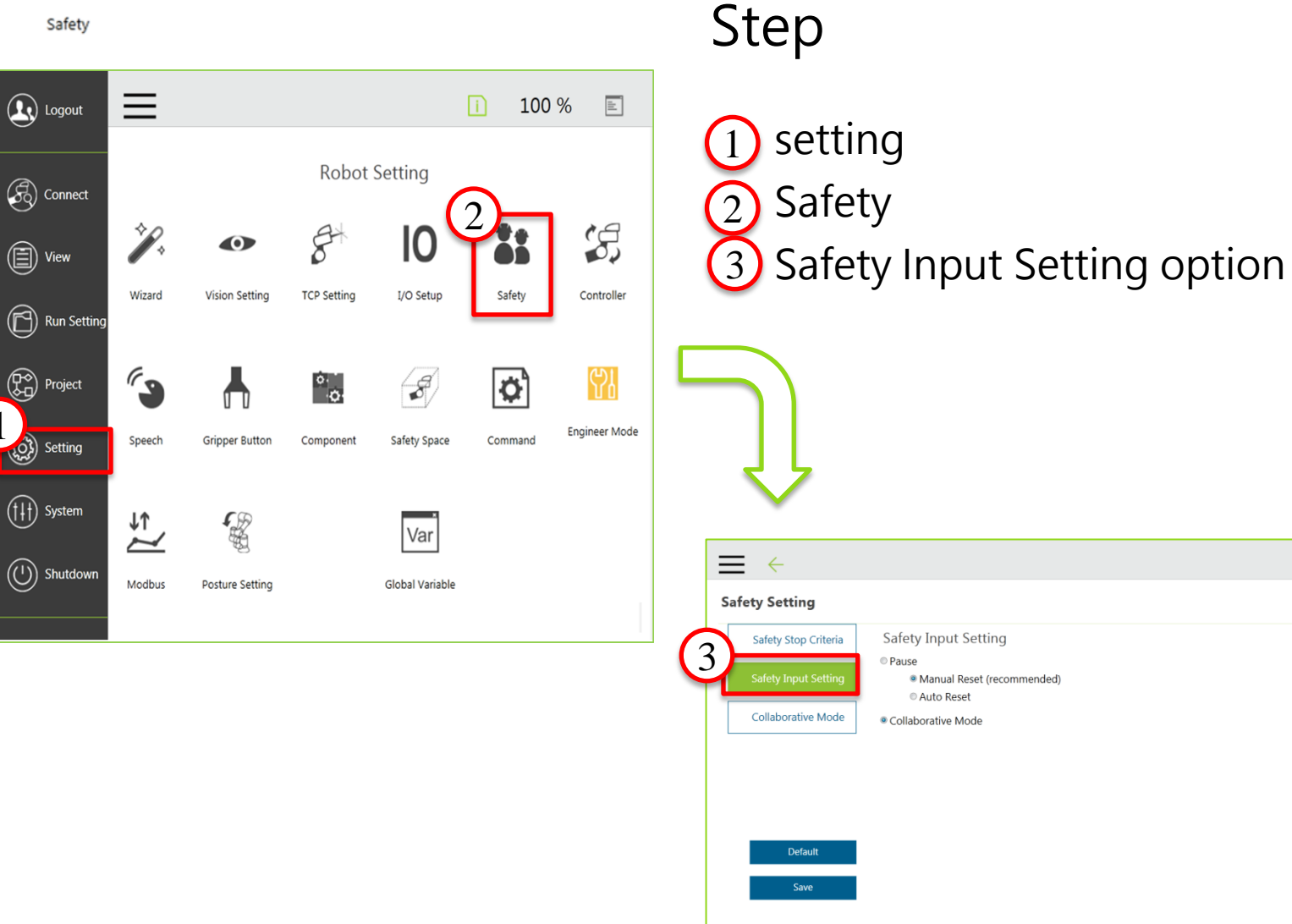

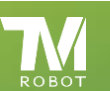

**Confidential** 

□ 10 % 图

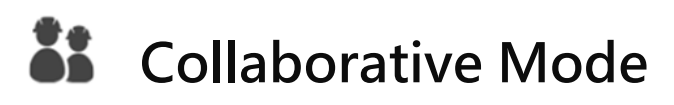

Safety

TM Robot man-machine collaborative mode parameter settings can be divided into the risk part settings and the upper limit setting.

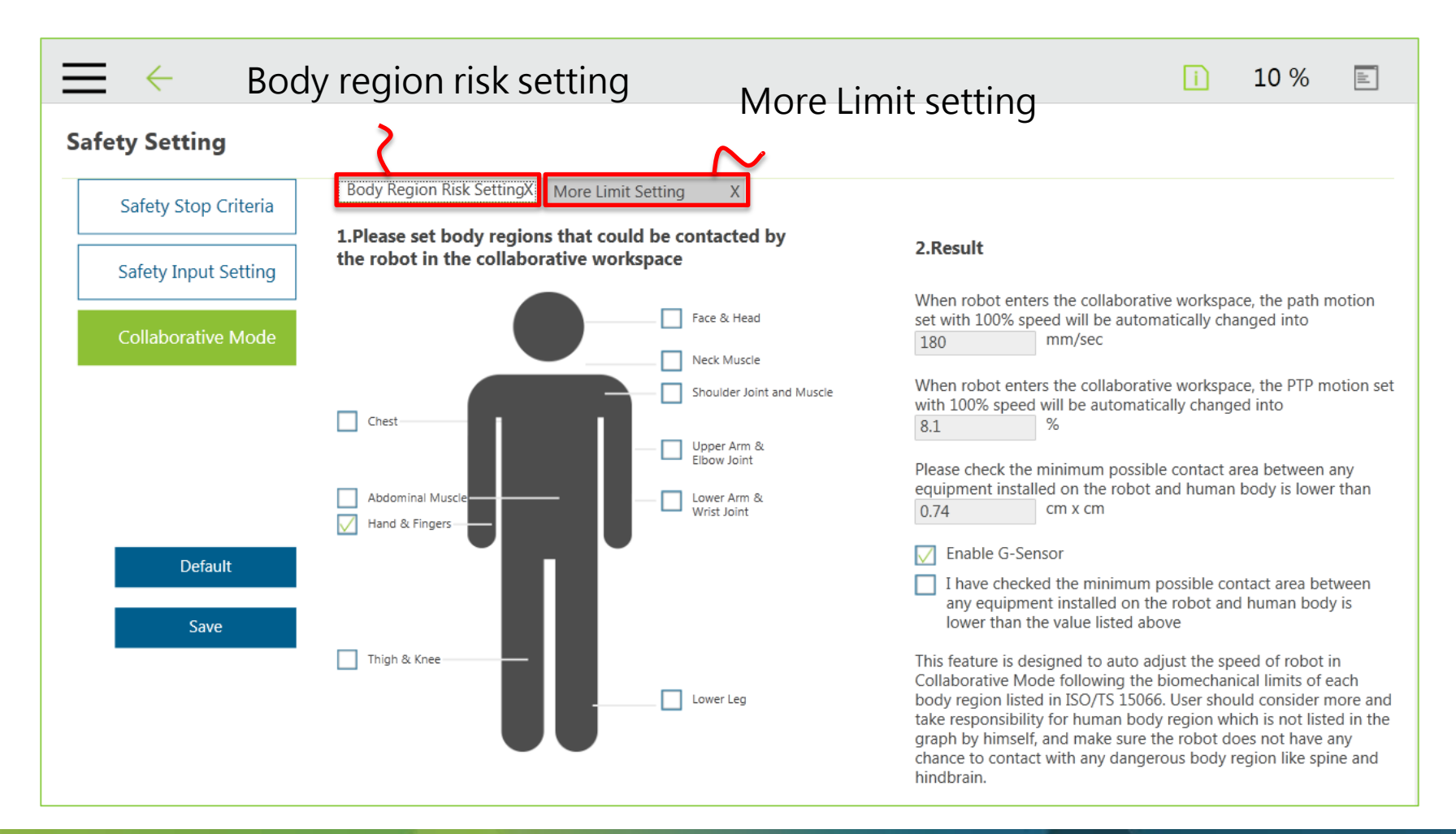

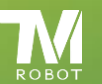

# Collaborative Mode-Body region risk setting

Safety

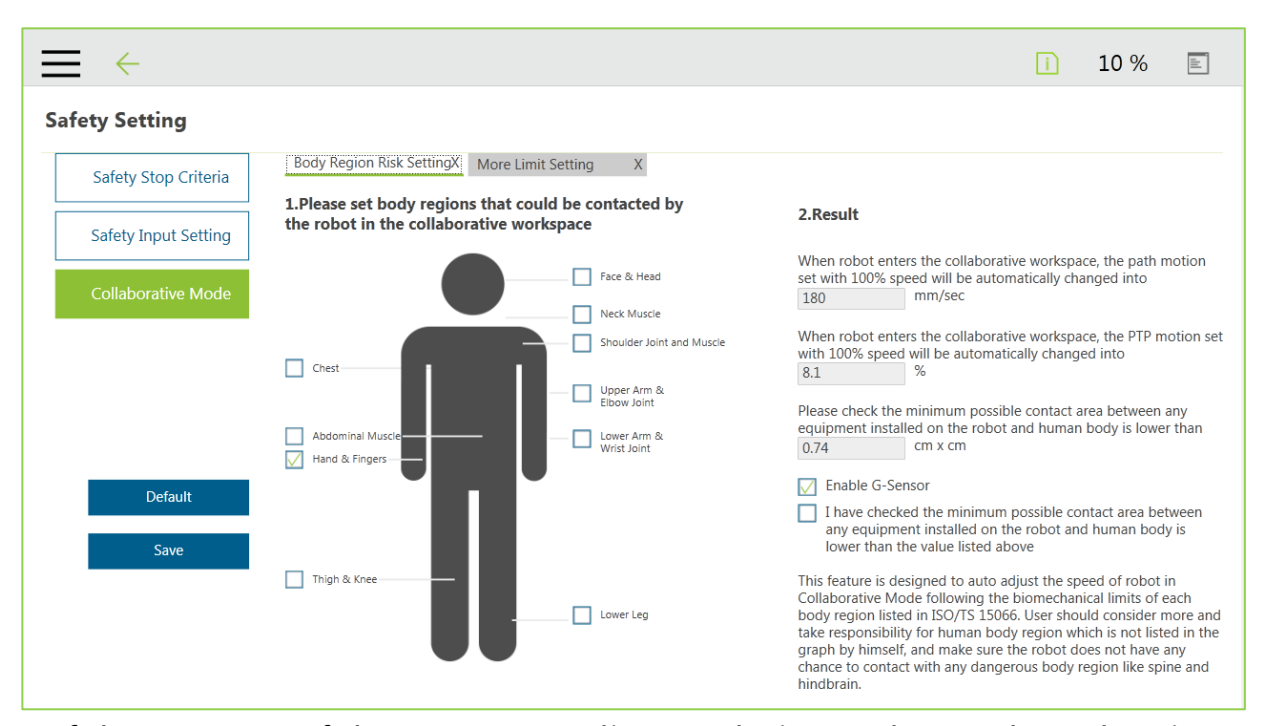

Risk part of the set part of the user according to their needs, set the robot in man-machine collaborative space may come into contact with the risk parts of human body, the interface on the right side of the operation results show the robot in man-machine collaborative mode speed, to be used After confirmation, the user can save the setting value. The calculation result includes the values of the speed of the path automatically converted into the man-machine collaborative zone, the value of the automatically moving speed of the point-to-point movement, the area of contact between the robotic arm and the human body, and the user should check the lower right corner before storing the set value Confirm the field, self-confirmation robot peripheral equipment and human exposure to the area are greater than or equal to the area to confirm the value.

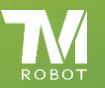

#### 31 Collaborative Mode-Body region risk setting

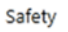

3

1

2

Select the risk of collision with the arm site, you can check, except the face and head.

Check to confirm that the contact area between the arm-mounted apparatus and the human body is less than or equal to the above value (the contact area of different parts is different). Save settings.

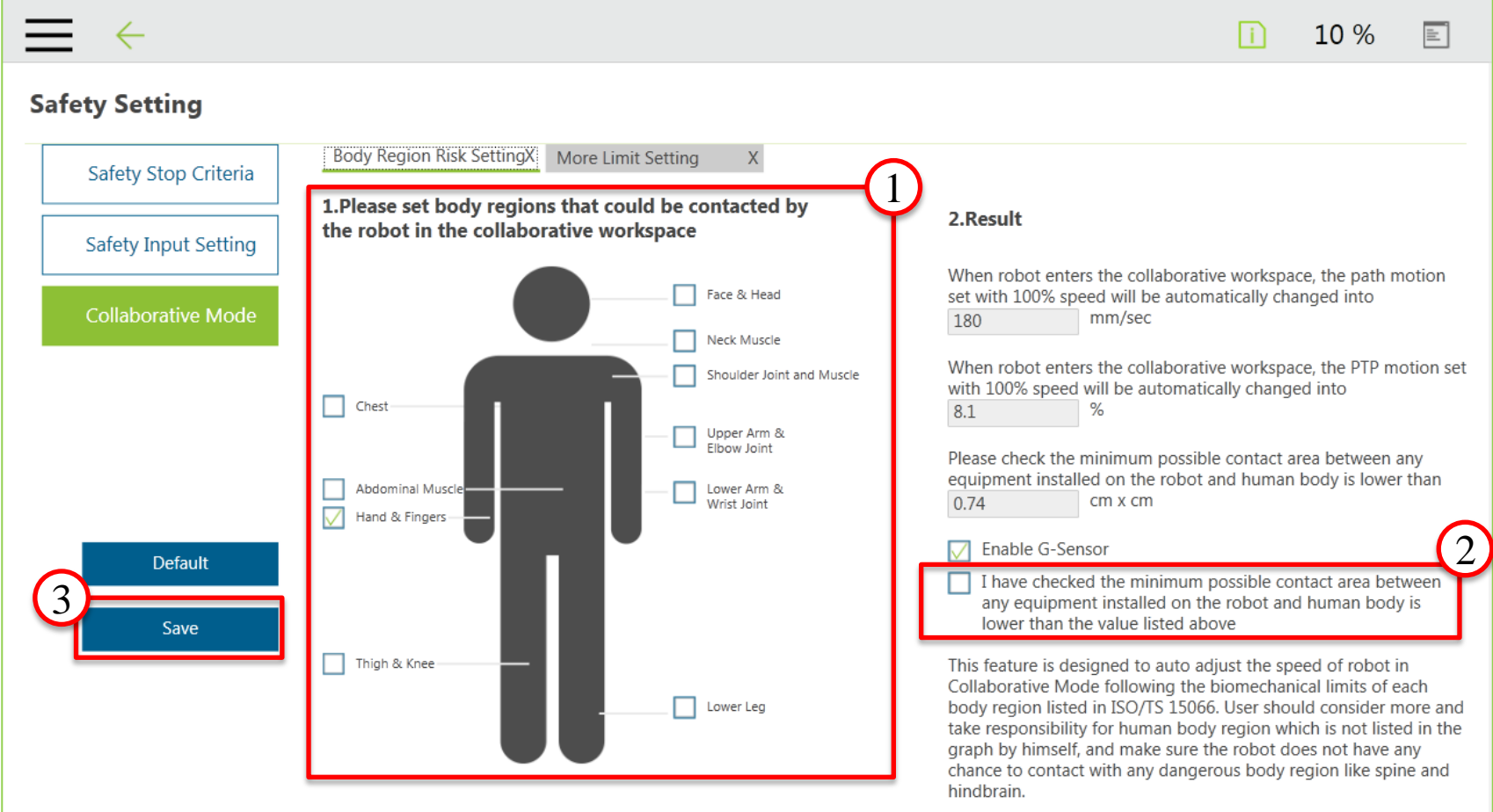

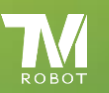

### **25** Collaborative Mode-Body region risk settingSafety

If the option of face and head is checked, a warning window will pop up. Caution: According to ISO / TS 15066, the man-machine cooperation space is forbidden to set face and head position, please reset the relevant position.

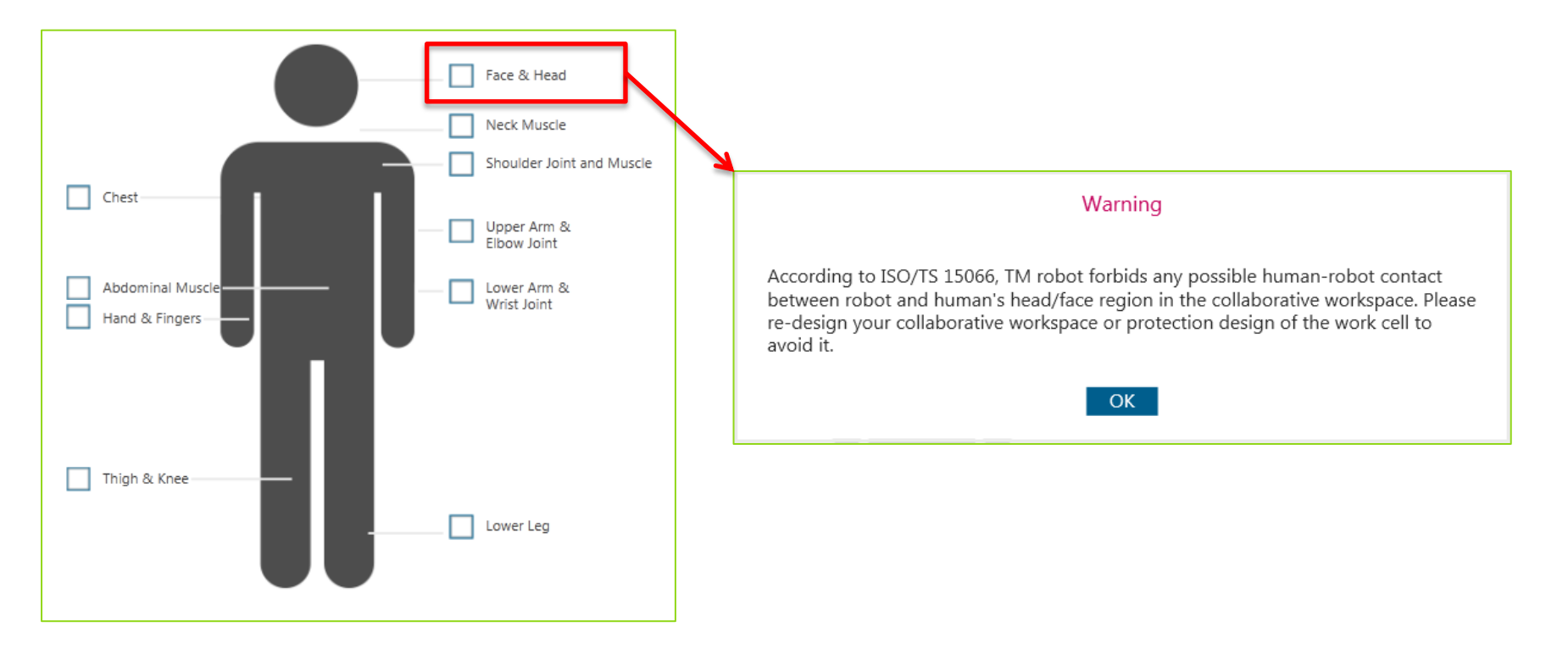

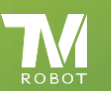

### Collaborative Mode-Body region risk settingSafety

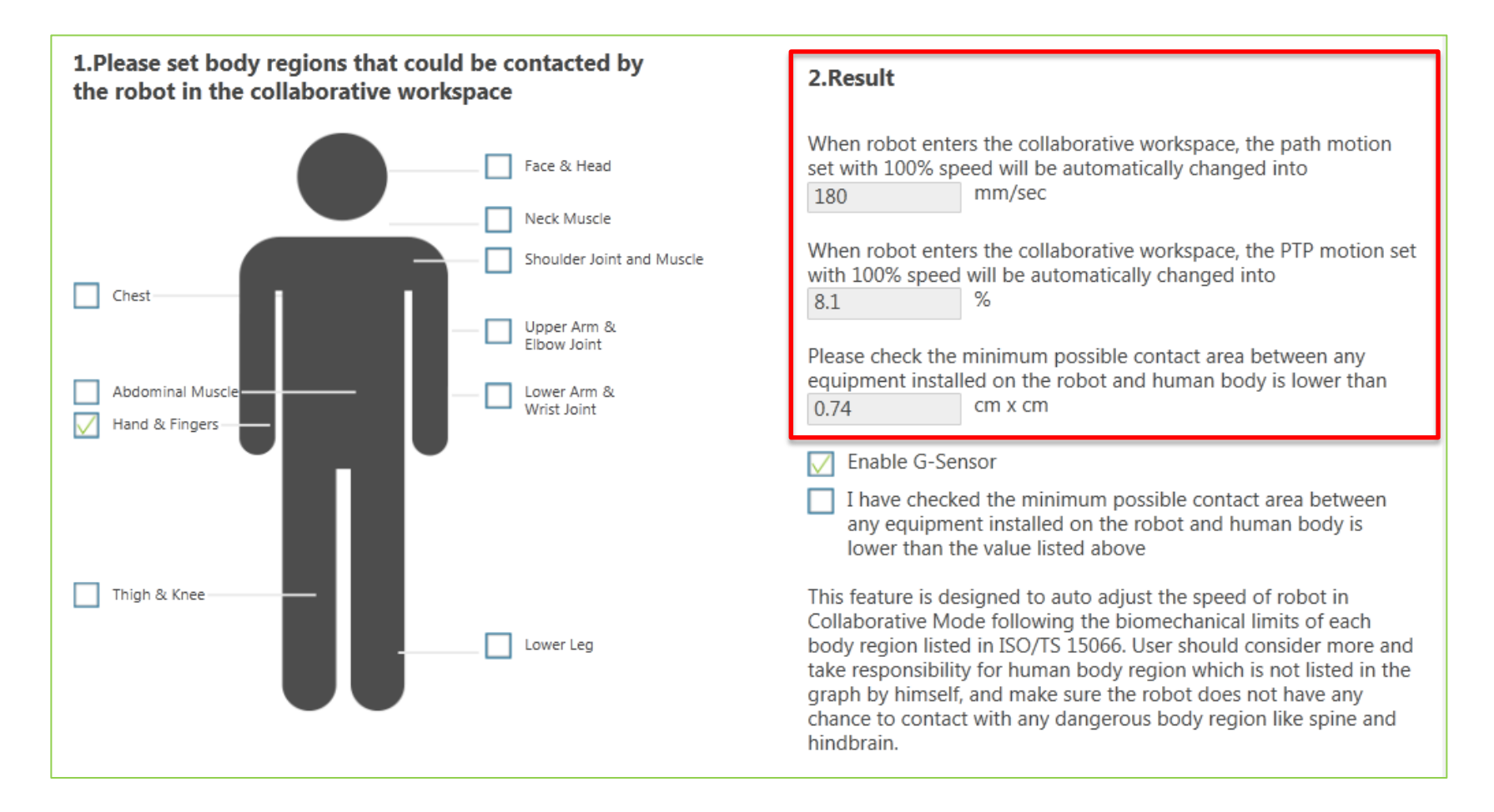

If you select more than one part, the value will be the minimum part of the site as a standard, to ensure safety.

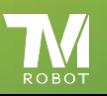

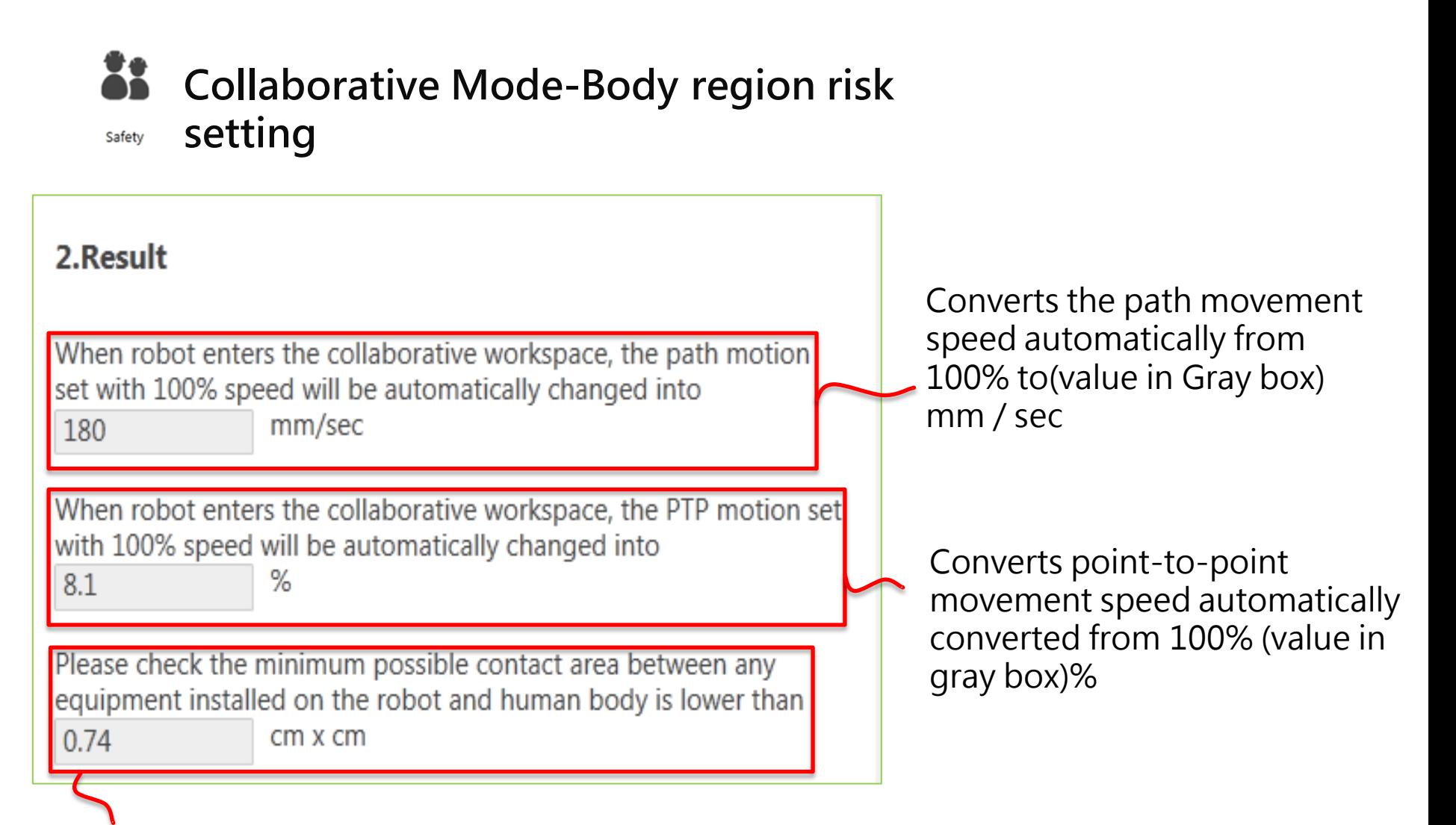

The area that the robot's external equipment may touch with the human body is less than or equal to the area confirmed value (this value can not be changed).

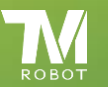

### Collaborative Mode-Body region risk settingSafety

Whether to start force detection

Enable G-Senso

I have checked the minimum possible contact area between any equipment installed on the robot and human body is lower than the value listed above

This feature is designed to auto adjust the speed of robot in Collaborative Mode following the biomechanical limits of each body region listed in ISO/TS 15066. User should consider more and take responsibility for human body region which is not listed in the graph by himself, and make sure the robot does not have any chance to contact with any dangerous body region like spine and hindbrain.

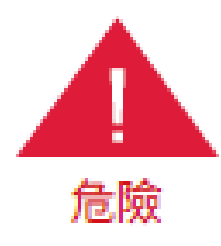

This function computes the robot speed according to the ISO / TS15066 medical reports of forces and pressures that may be exerted on various parts of the human body. Except for the parts shown in the figure, the rest such as the dangerous parts such as the spine and the cerebrum, the user should consider the risk of collision and avoid any possible Crashes happen.

Although the result of the calculation of the risk part can be corrected, it can only be set smaller. If you need to set more detailed parameters, please go to "More limit Setting Page" to make correction.

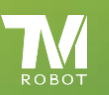

### Collaborative Mode-More Limit setting

Safety

More limit Setting page can be set for the arm's momentum, power, axis speed, shaft torque, etc., but note that the setting value of this section should be smaller than the setting value of the standard mode to be confirmed by the user After the set value can be stored.

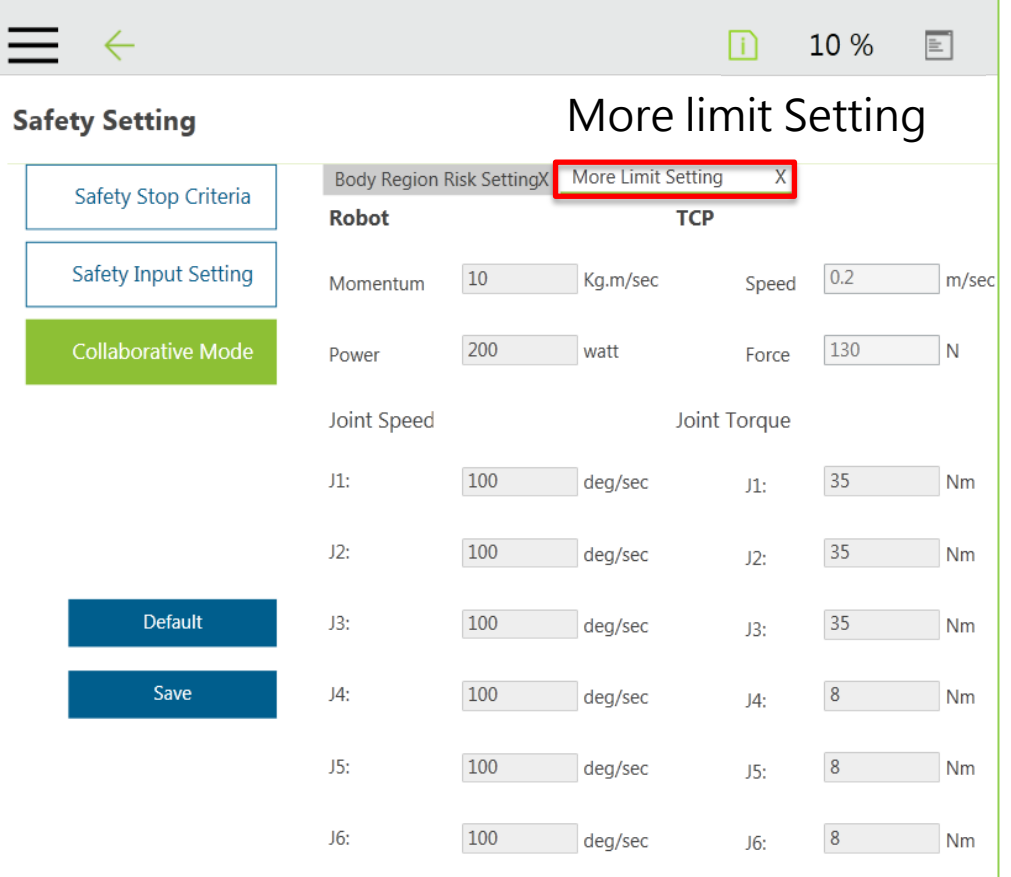

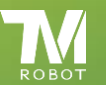

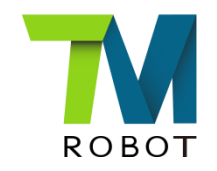

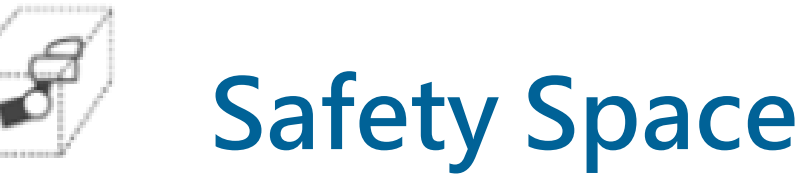

Safety Space

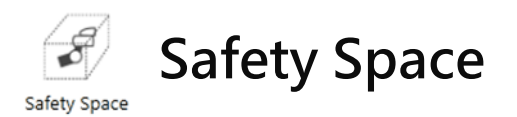

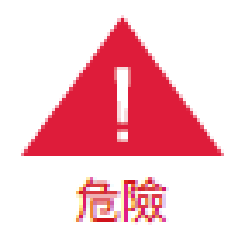

In addition to setting the global status as a man-machine collaboration space, this function can not be used alone as a safety function. The user must conduct a comprehensive risk assessment according to the environment and conditions of use, and configure safety standards such as gratings and laser scanners Equipment, with safety IO settings, the external device triggers the pause mode or collaboration mode, the correct setting of the operating environment, or through other appropriate safety design, to prevent personnel from entering the robot full speed zone. This function is only for assisting the user to understand the concept of space more easily during teaching and programming. The man-machine cooperation plane / space function should only be used in the teaching process to know the manmachine cooperation area and the full-speed operation area instead of being used alone Switching between man-machine cooperation mode and full-speed mode is mistakenly considered as a safety function; this application can not be used alone when application stops plane / space during teaching and avoids setting points or movement across prohibited areas The purpose of the space limit, and was mistaken for security features. TM Robot identifies significant residual risks that may exist as a result of improper use of the safety space to set up or run the wrong project, causing the robot to hit the human body at full speed.

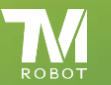

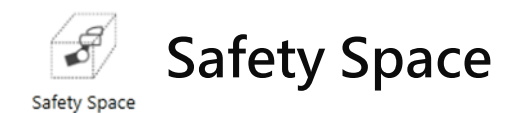

### Steps

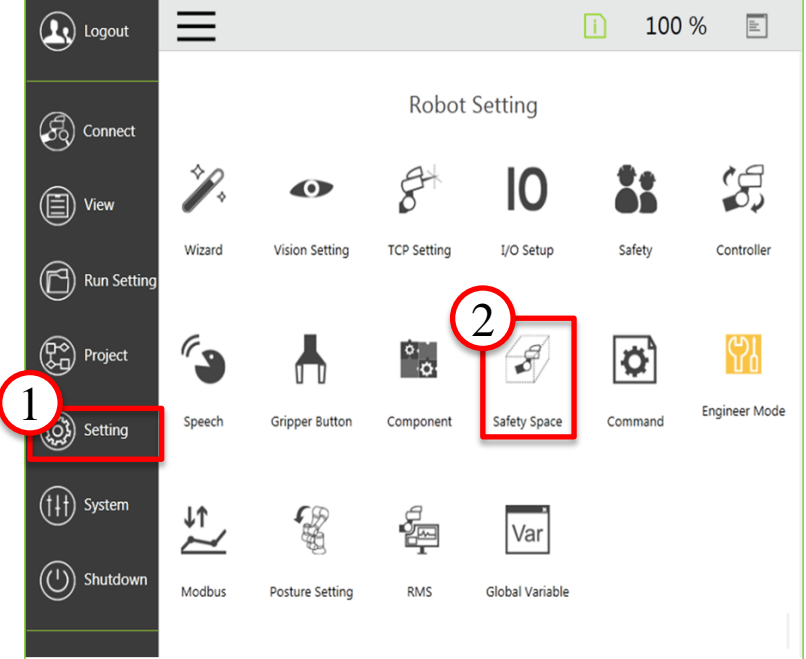

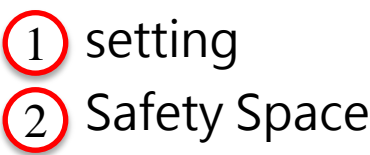

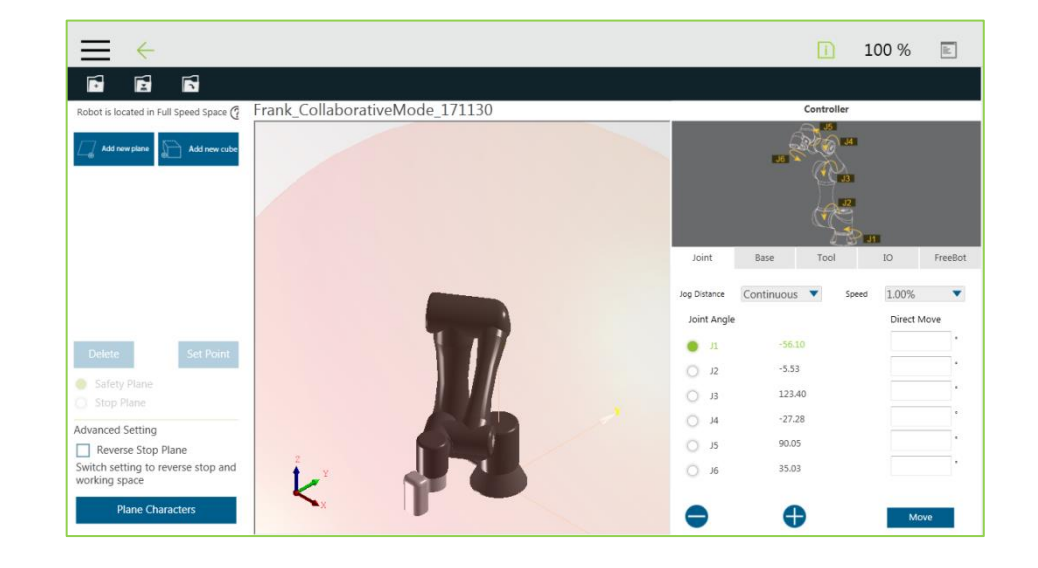

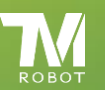

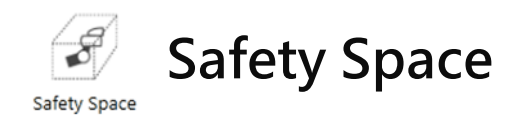

TM Robot provides two spatial features of plane and hexahedron for the establishment of a safe space environment. When the robot enters the safe space during operation, the robot enters the man-machine cooperation mode. Plane feature allows users to set the safety plane and stop plane two properties, hexahedron provides only the establishment of safe space.

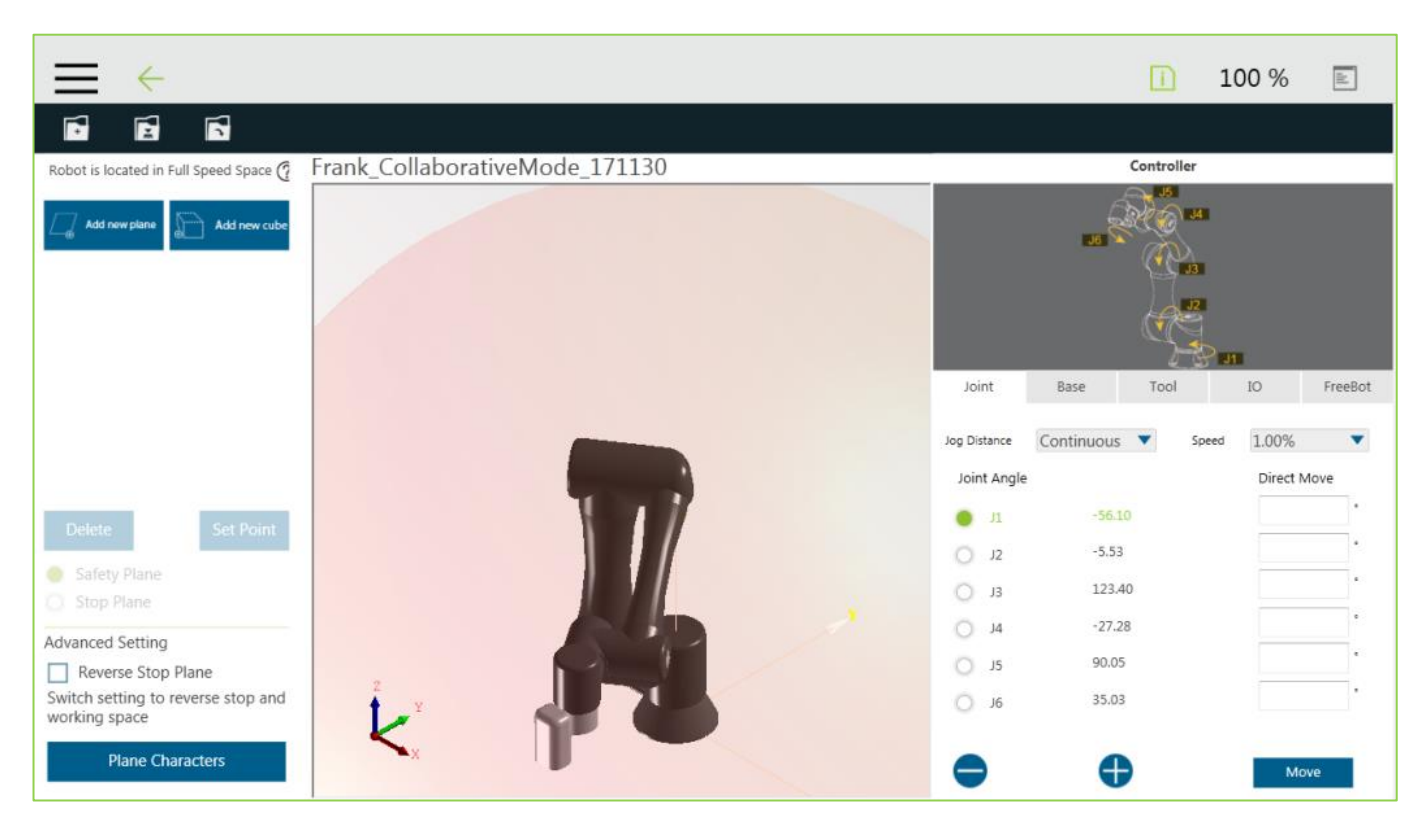

The left side of the page provides collaboration space settings, the middle is the virtual robot interface, the right side is the controller interface.

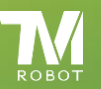

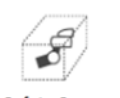

### Safety Space-3D simulation Page operating instructions

Safety Space

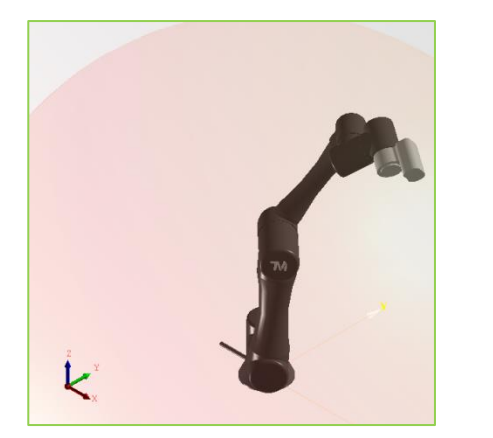

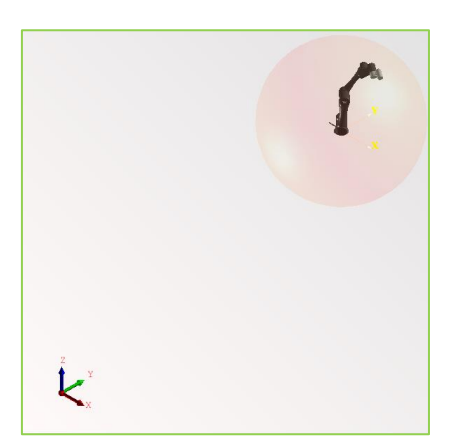

move ctrl + mouse wheel button

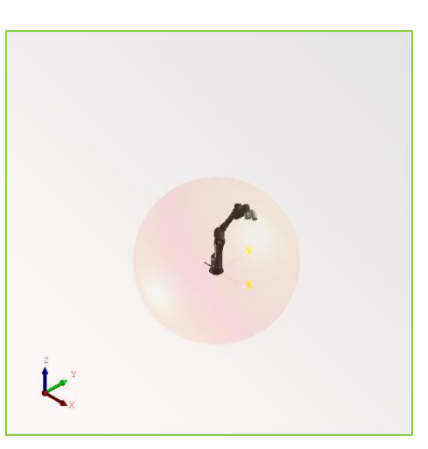

The original picture **Zoom** in, zoom out ctrl + left mouse button + drag mouse

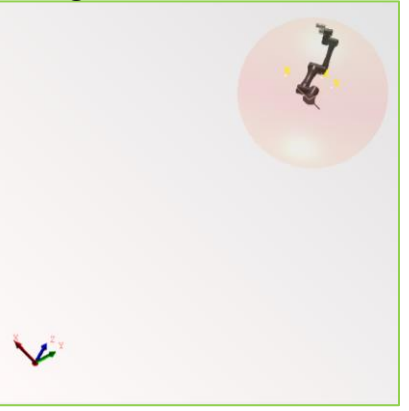

Rotate the angle of view ctrl + right mouse button

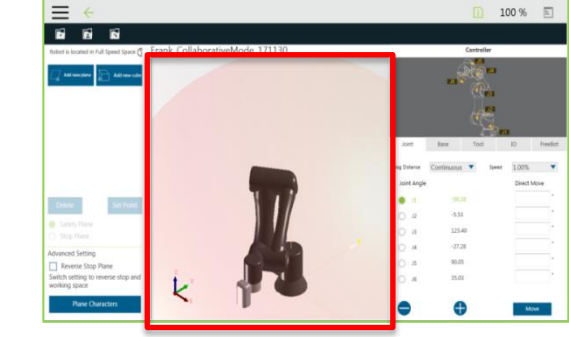

### Safety Space-Safety Space Setting

Safety Space

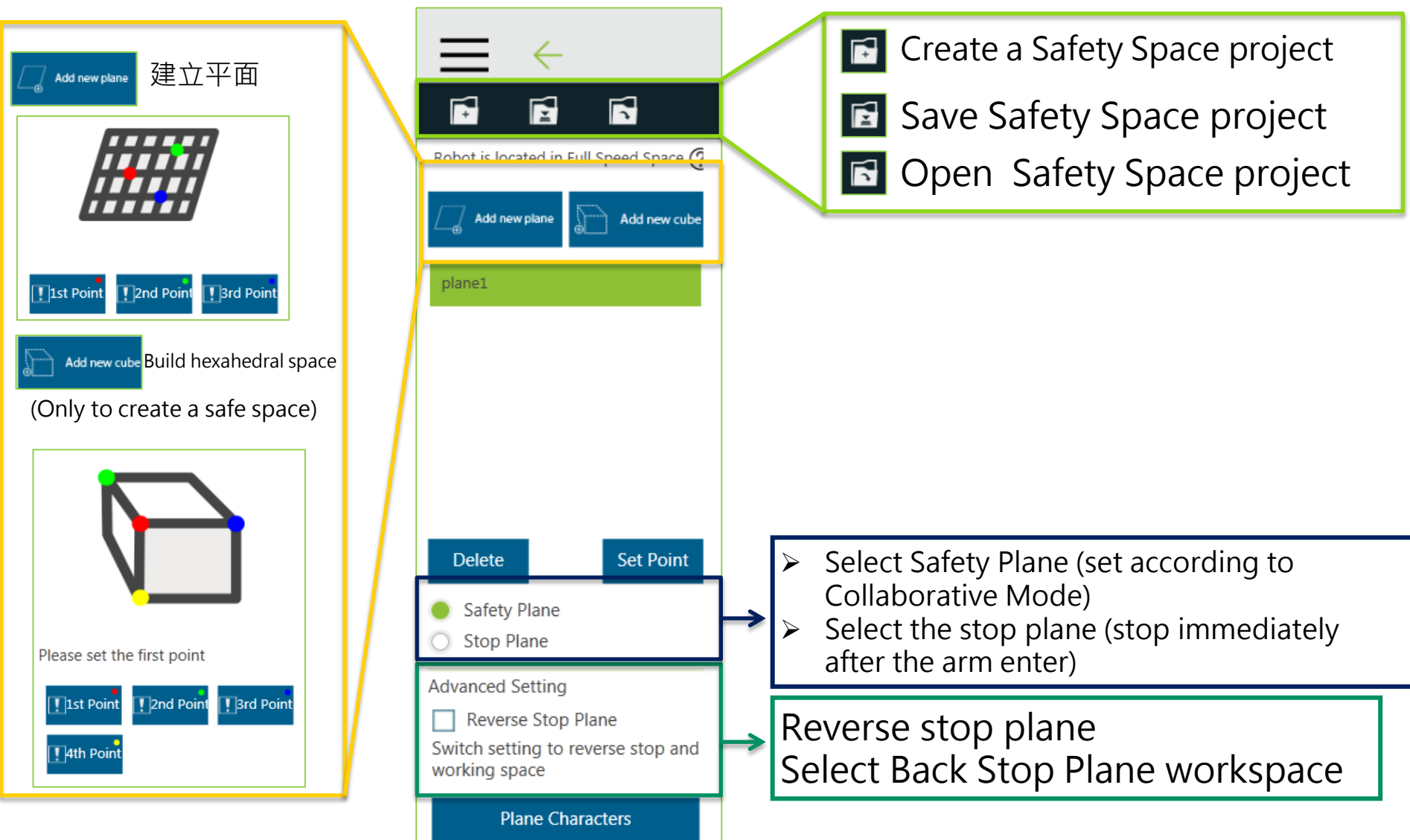

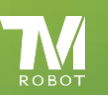

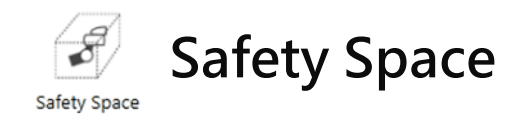

Click the button to add a new plane or select the plane features click on the reset feature button to enter the new / modify the page.

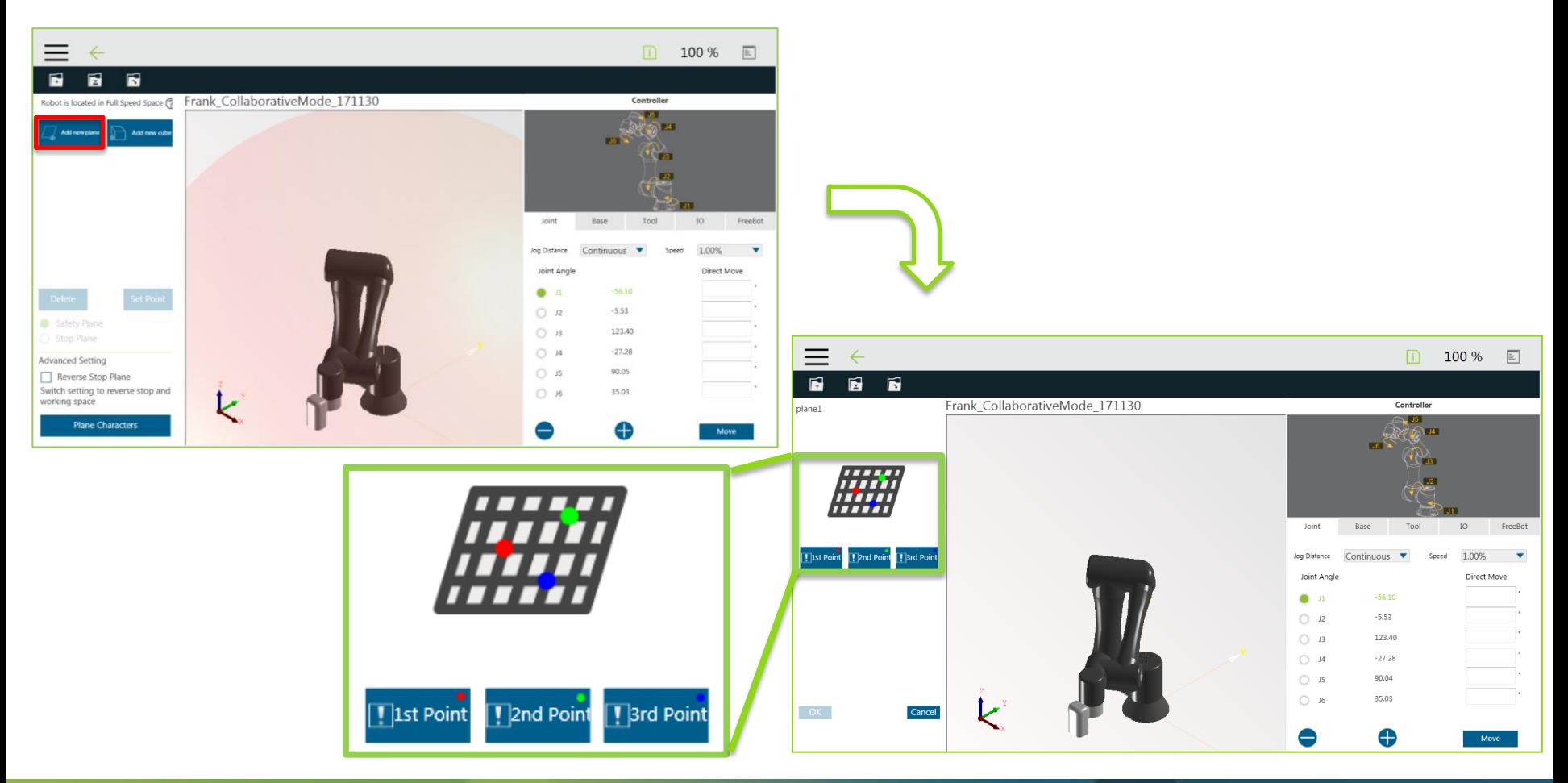

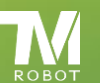

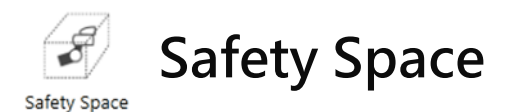

In this page, the user can set up a plane by setting three points by TCP. The setting order of the three points can be random, and the robot virtual interface will be displayed with the corresponding chromosphere.

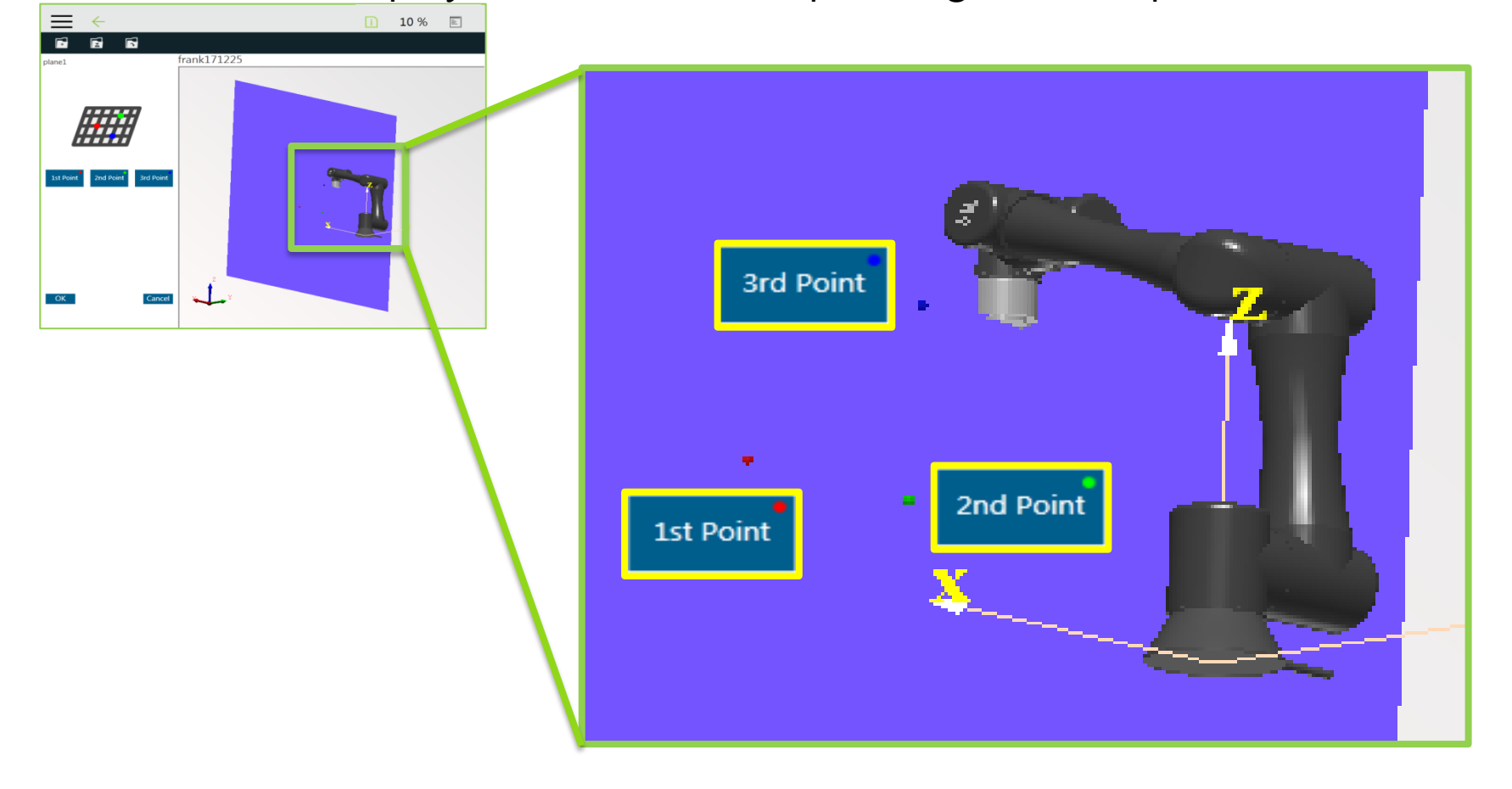

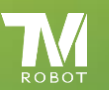

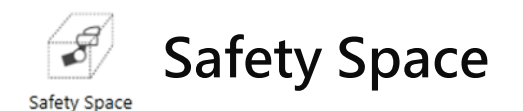

After the three points are set up, a transparent blue virtual plane will appear. Now you can click the OK button to build the plane. Note that when there is a phenomenon such as common point or collinearity, you will not be able to set up this virtual plane.

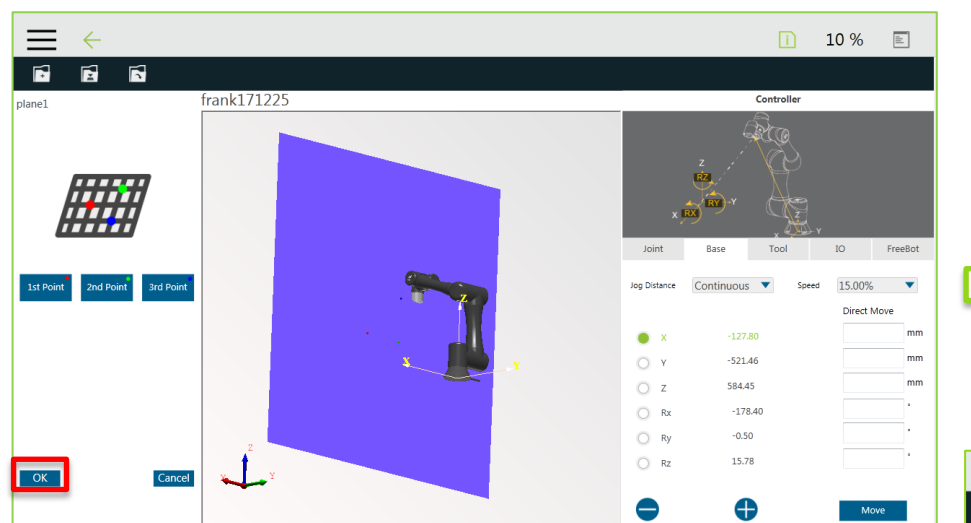

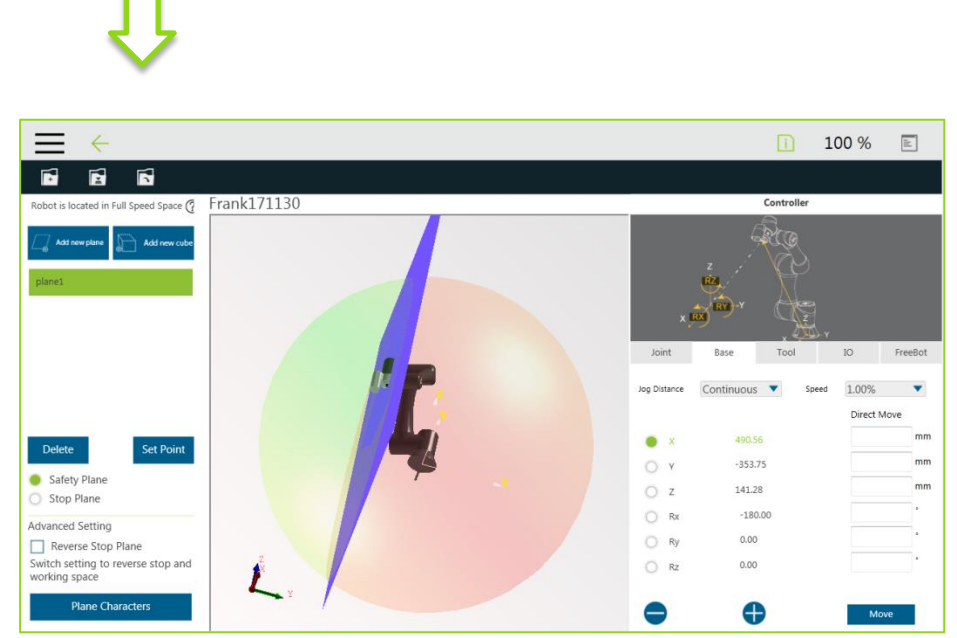

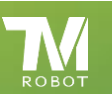

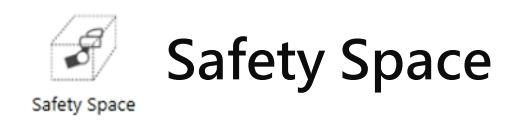

By clicking the button to add a new hexahedral or hexahedron feature and click the reset feature button to enter the new / modify the hexahedron page, this page users can set the TCP A point to establish a hexahedron, four points can be set in random order, the robot virtual interface will be the corresponding color ball display.

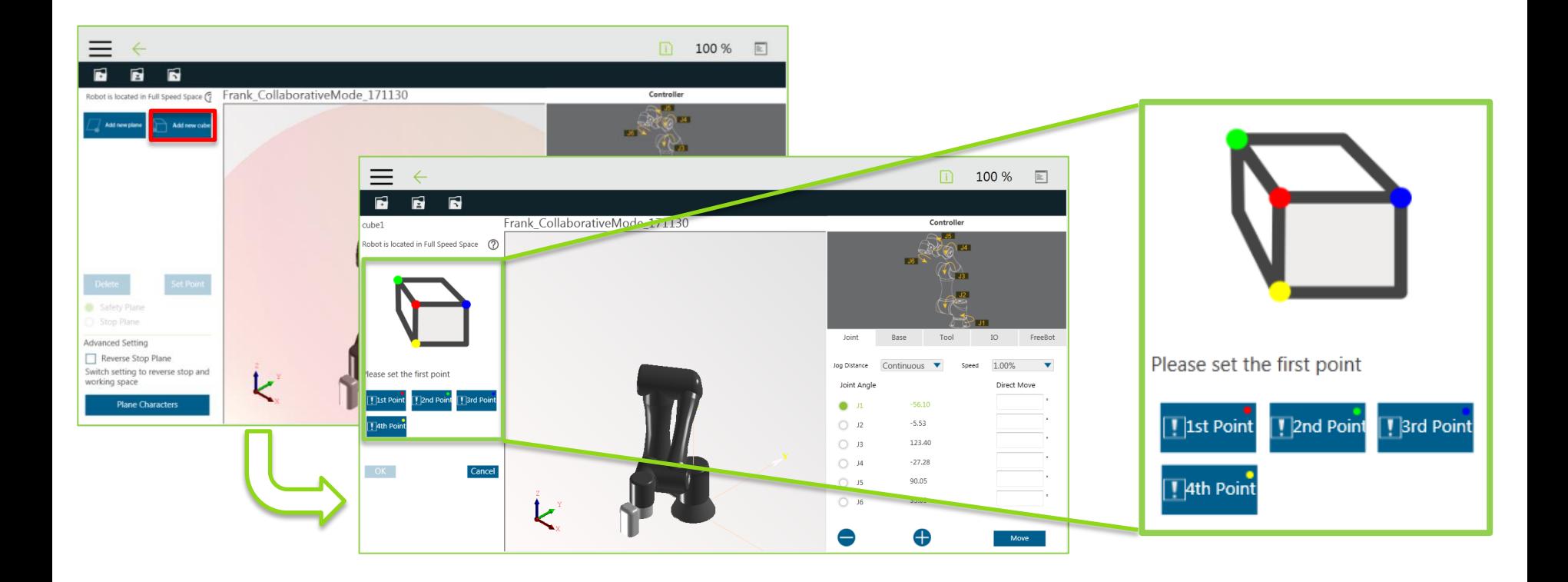

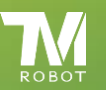

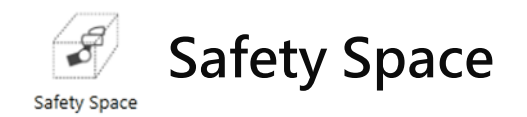

In this page, users can set up a hexahedron with four points by TCP. The order of the four points can be set randomly. The robot virtual interface will be displayed with the corresponding chromosphere.

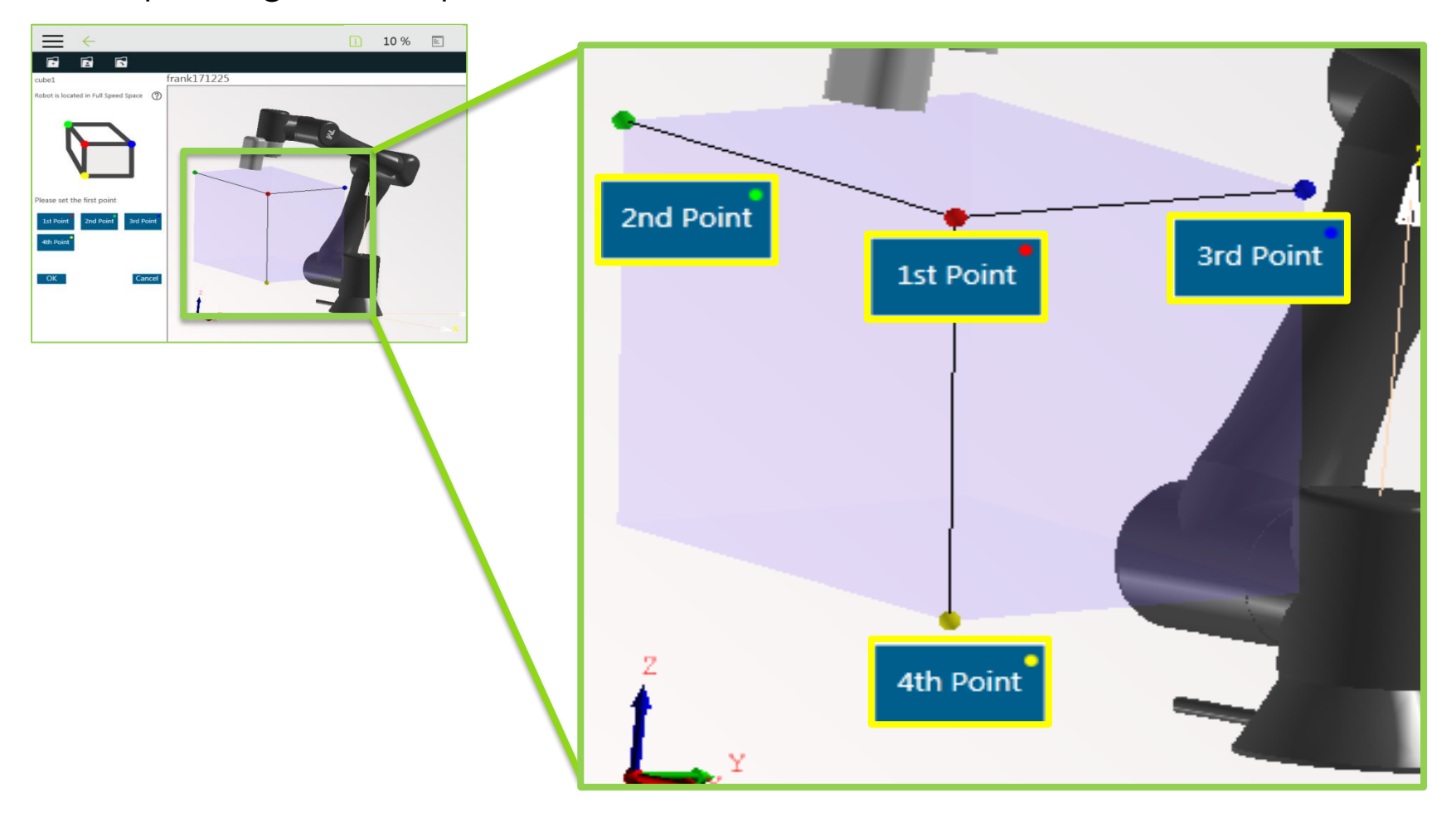

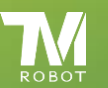

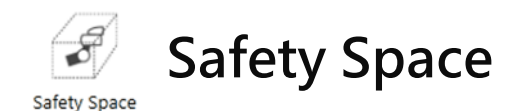

When the four points are set, there will be a transparent blue virtual hexahedron, then click the OK button to build hexahedron, it should be noted that there is a total point, collinear and other phenomena will be Can not build this hexahedron.

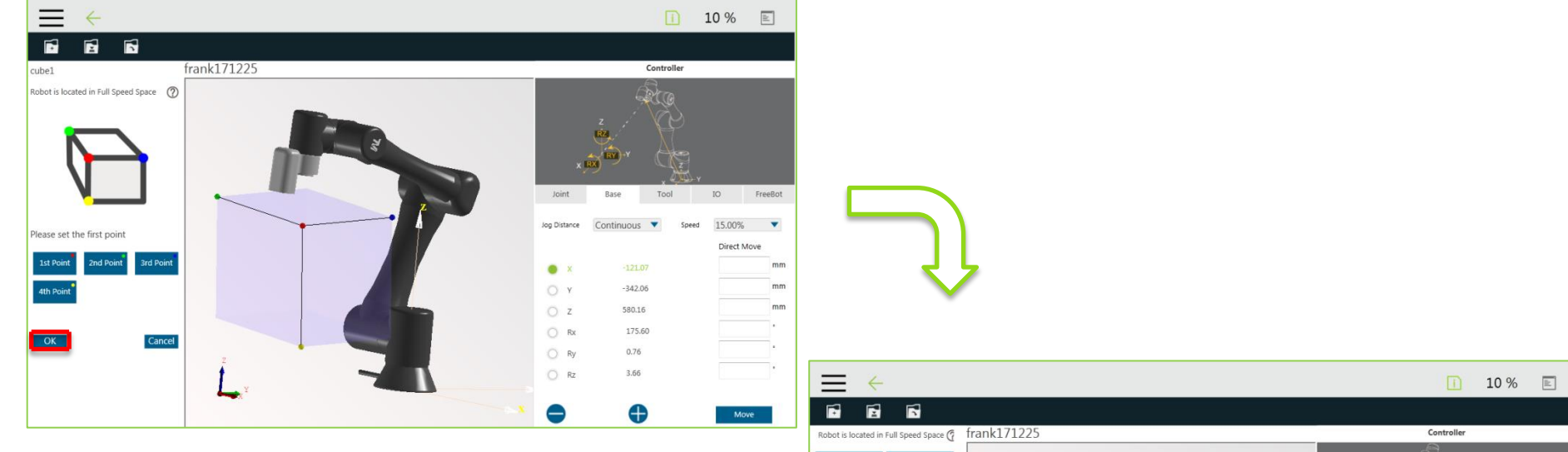

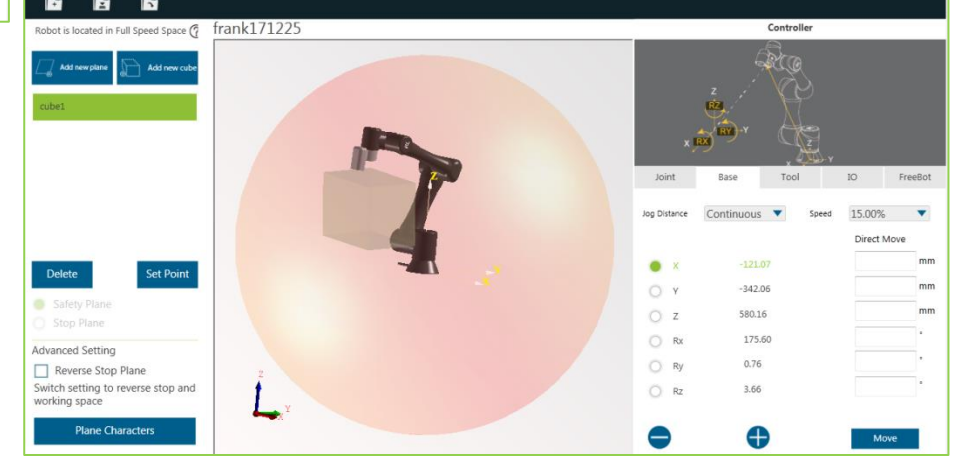

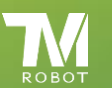

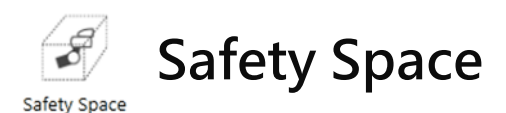

### Reverse stop plane

### Select Reverse Stop Plane workspace

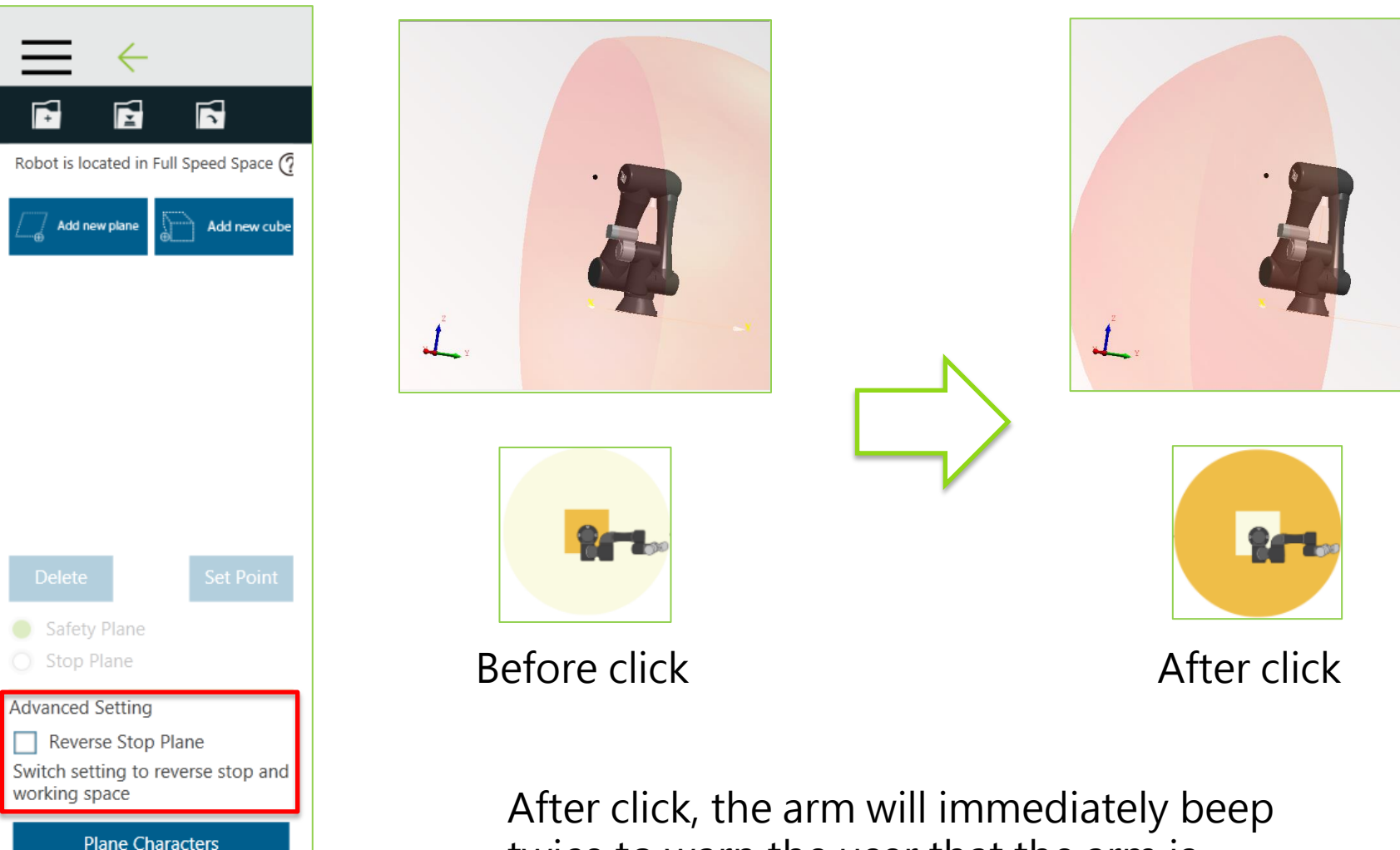

twice to warn the user that the arm is currently in the stop space.

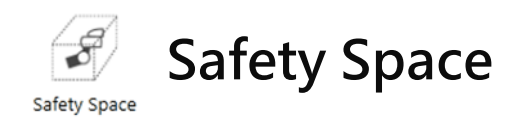

Clicking the Plane Characters button will bring up the setting window, in which the user can set the starting deceleration distance for the cooperation area and the stop area. When the robot enters the man-machine cooperation area, it is the ready deceleration area, and the robot will start to decelerate, but the status of the light ring will not change at this moment.

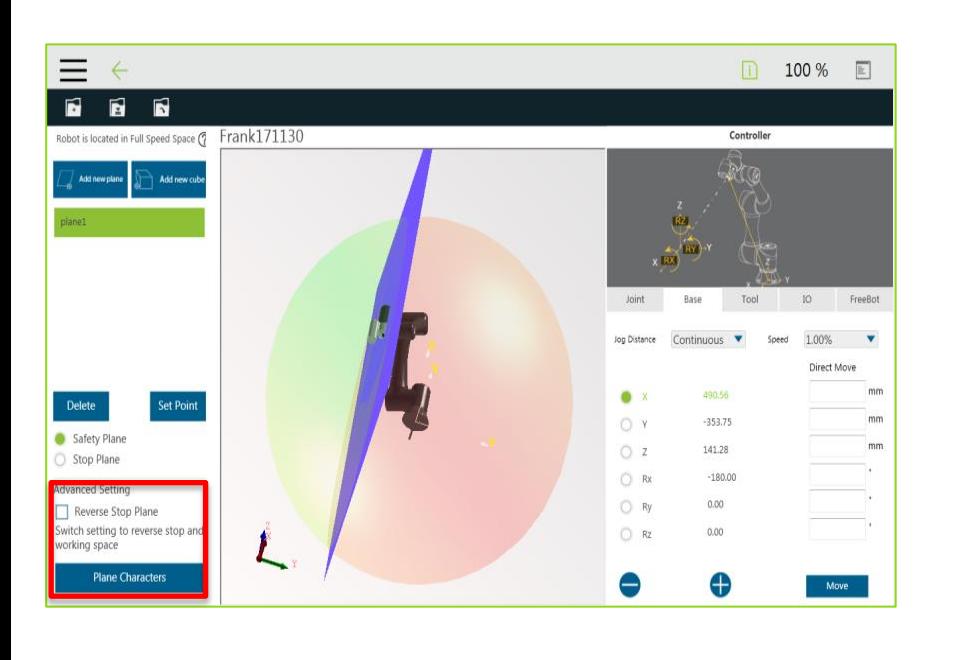

É Ŕ Robot is located in Full Speed Space (7 Add new Stop Space Start Reduce Distance  $0<sub>mm</sub>$ Safety Plane Safety Space Start Reduce Distance Stop Plane **Advanced Setting**  $0<sub>mm</sub>$ Reverse Stop Plane Switch setting to reverse stop and working space OK **Plane Characters** 

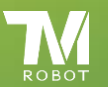

**Confidential** 

Pre-deceleration area, the robot began to slow down in this area, but this time the light ring state unchanged.

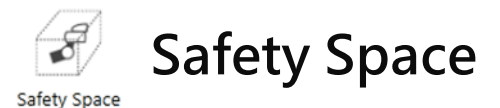

### Plane Characters

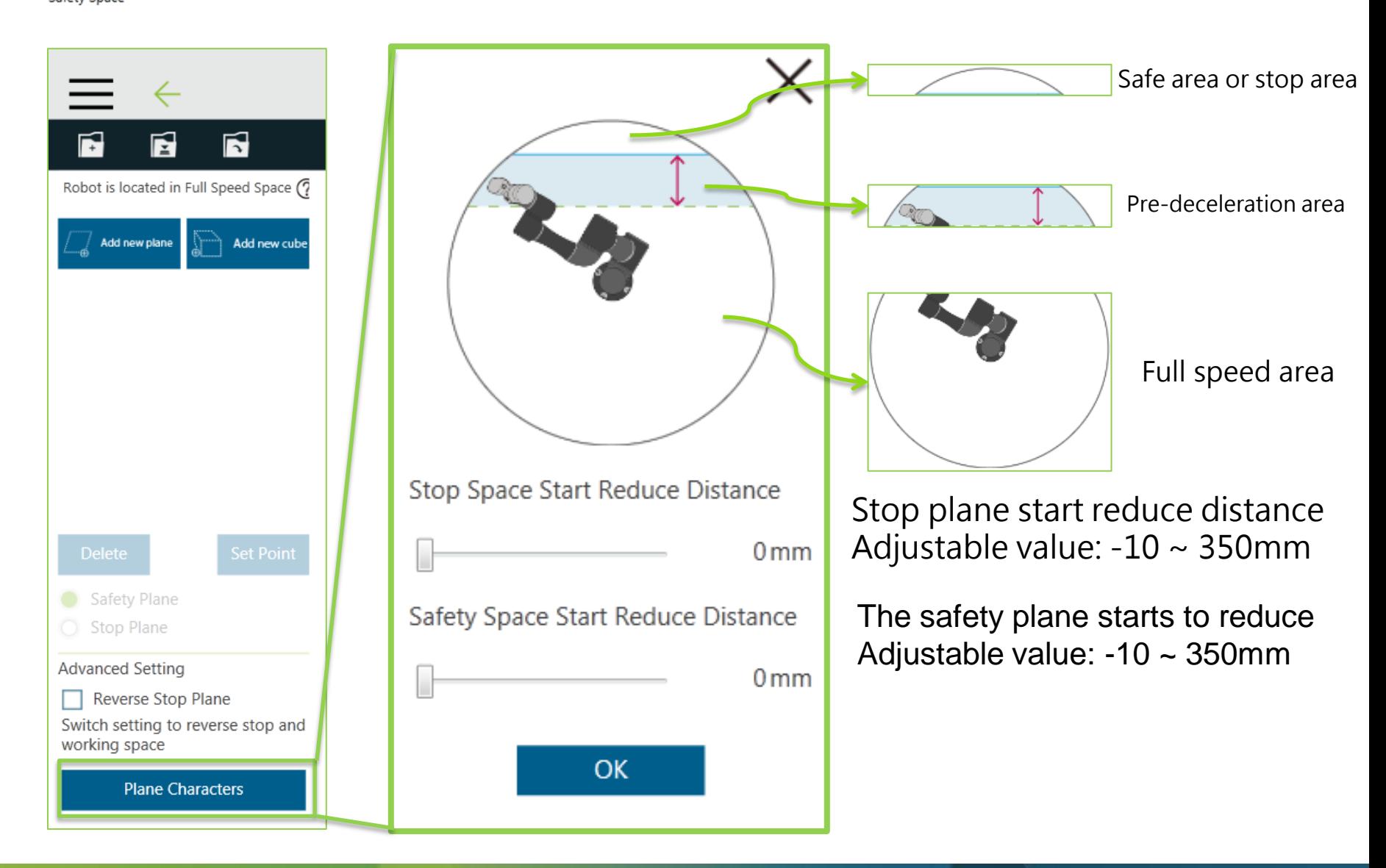

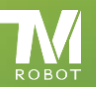

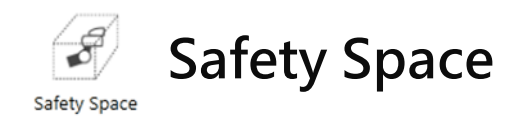

The list shows all the features that have been set up. When the user clicks on the features in the list, the robot virtual interface in the middle will display the selected features in a clear blue color, and the user will be able to select the selected features Delete, reset and other settings. Note! The hexahedron only provides safe space.

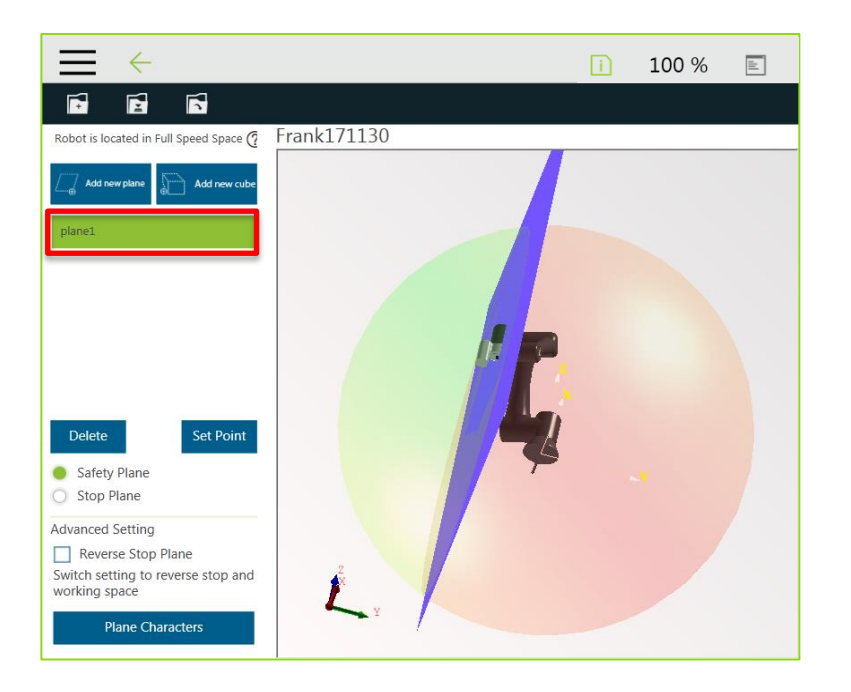

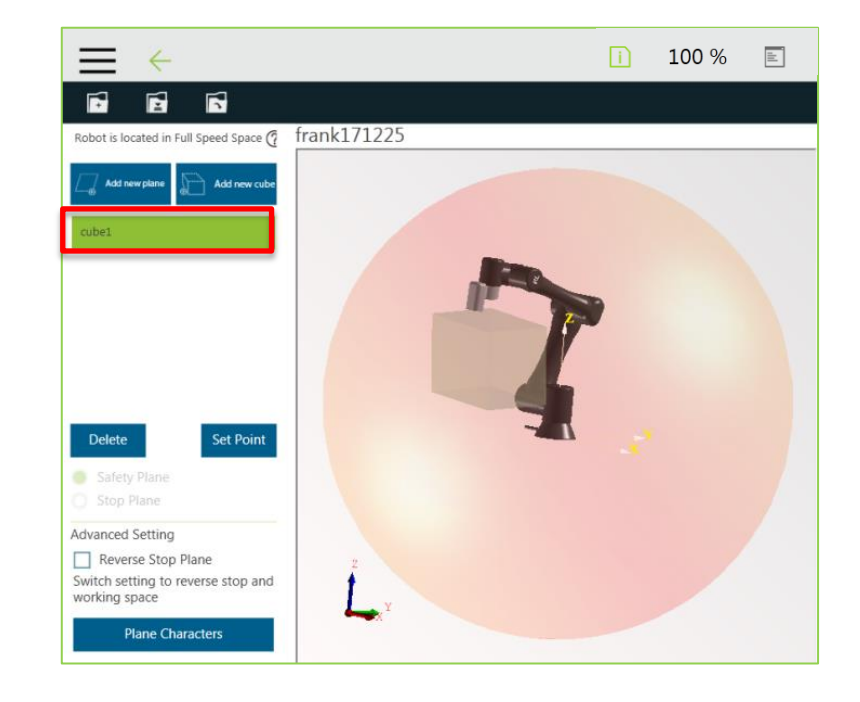

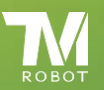

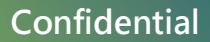

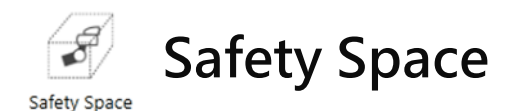

After the safety space is set up, please save it and the files are stored separately in the externally set Safety Space.

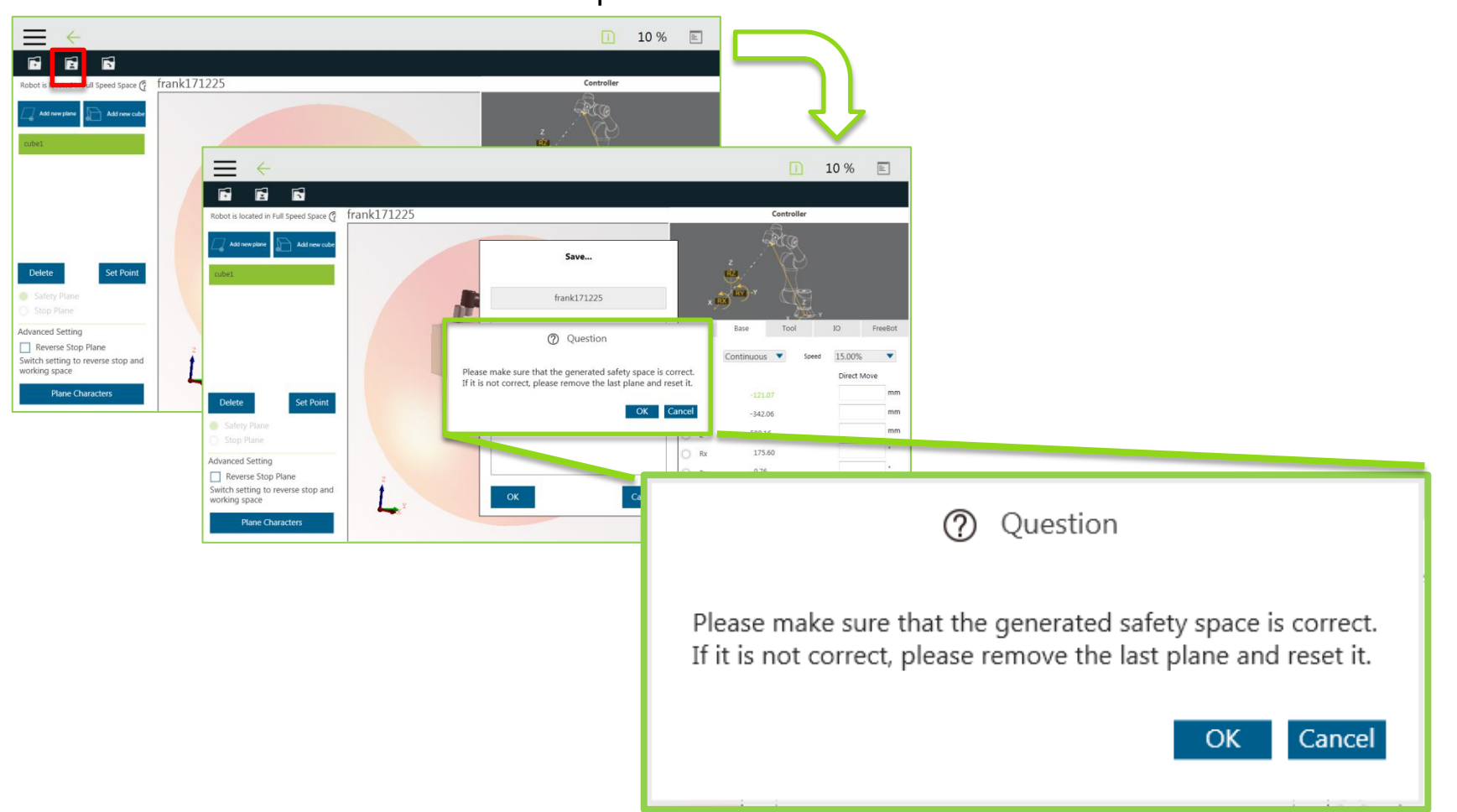

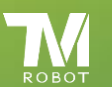

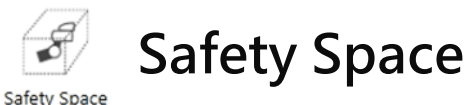

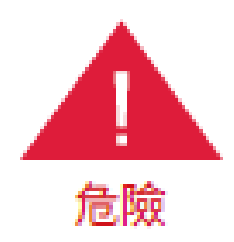

Convenient setting of the safe space is achieved by the complex spatial geometry algorithm. It may cause the user to unexpectedly split the space in some specific setting conditions. The user should fully view the result of the spatial sphere in the 3D picture before saving the setting. As expected, the risk of the robot hitting the human body at full speed conditions occurs as a result of improper use of secure space to set up or run erroneous projects.

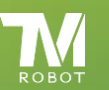

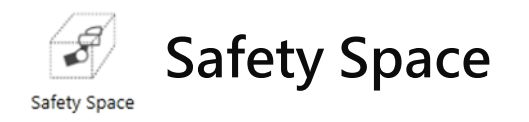

After setting up the security plane, the user can enter the project page, fold the layout on the right, and click Safety to enter the security settings page.

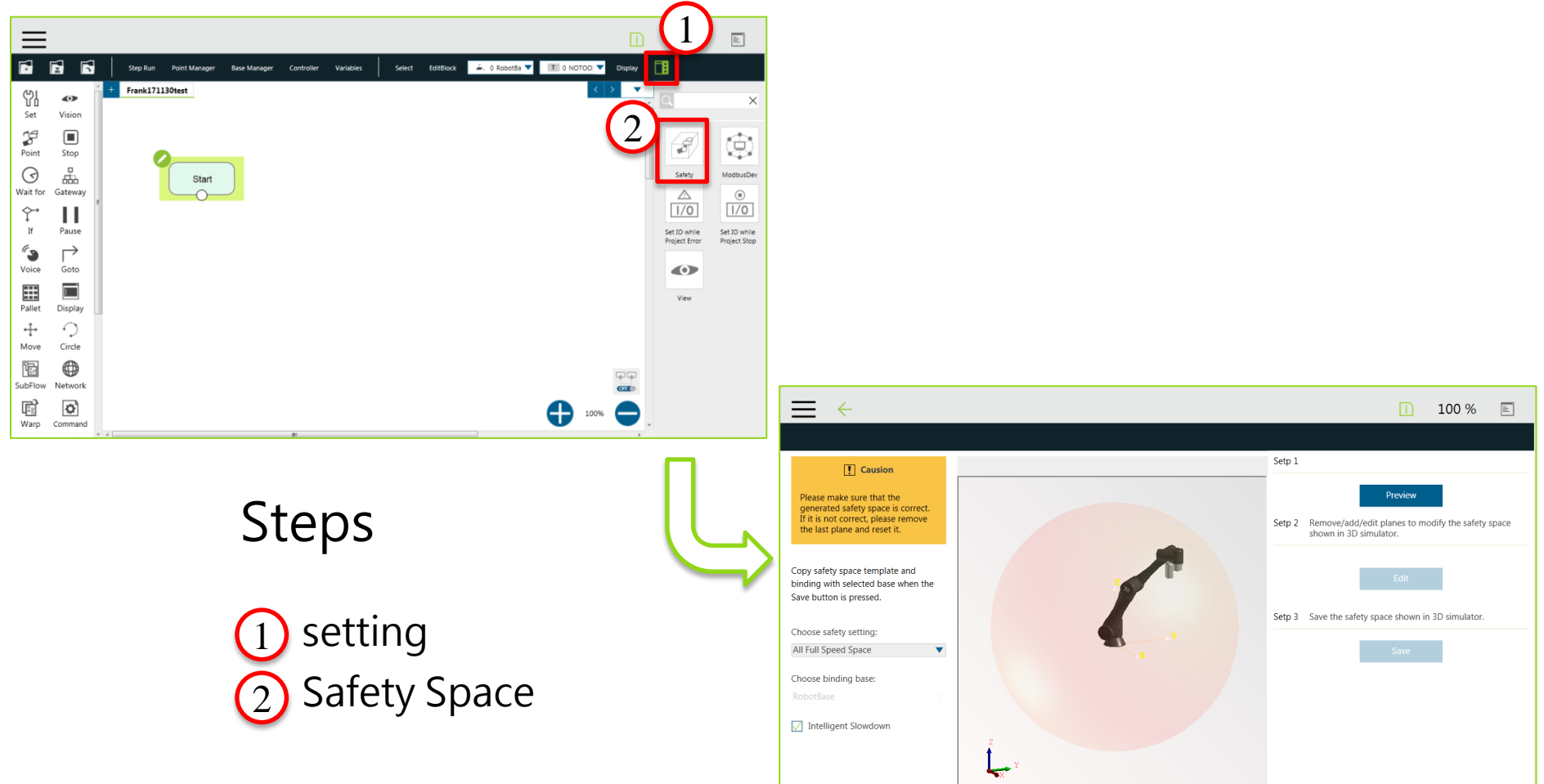

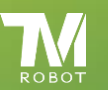

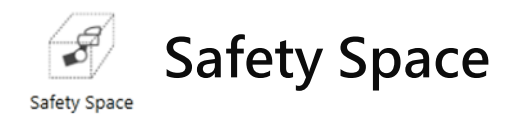

After entering, press the preview key, the safety plane selected by Choose safety setting and the base coordinate system set by Choose binding base are combined with each other and displayed on the 3D simulator. To modify the safety space, the setting button can be used to modify the selected safety setting. Before storing, it is the user's responsibility to check the safety of the displayed space and to maintain its own safety. If the generated safety space is not correct, click the edit button and remove the last safety plane to reset. Press to save After that, the system will store the safe space displayed in the 3D simulator.

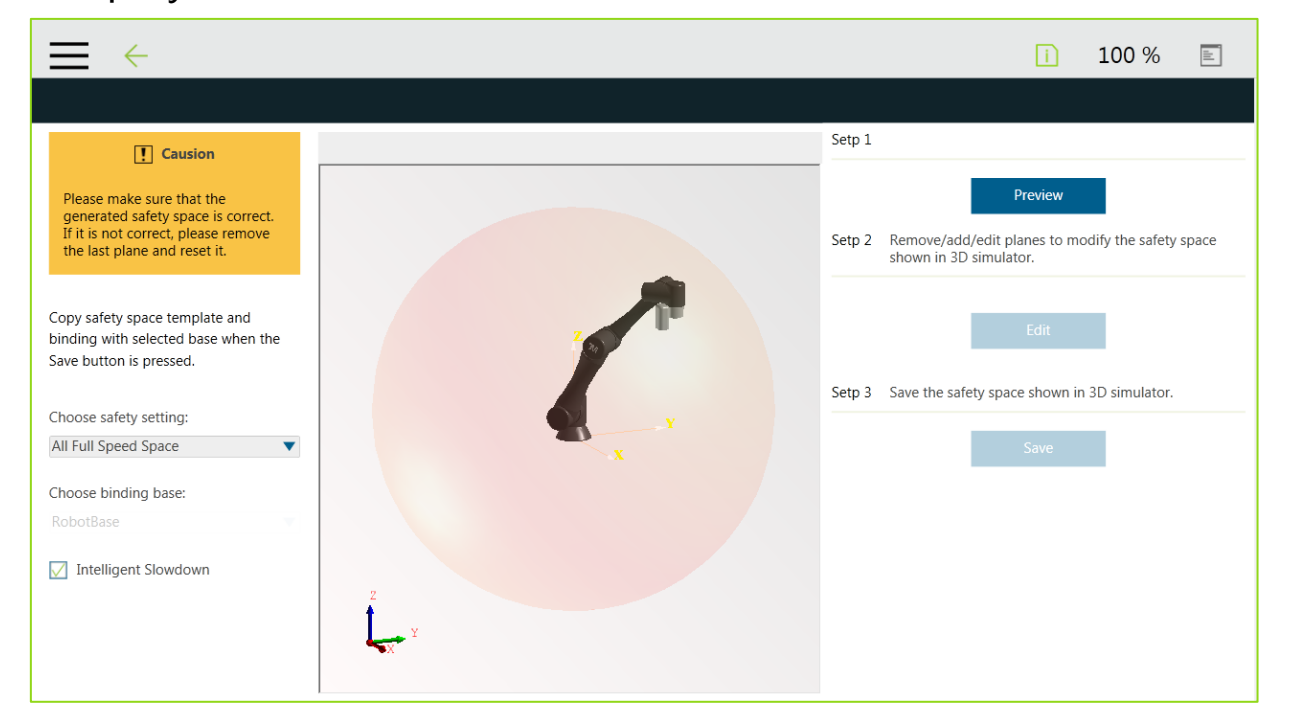

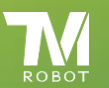

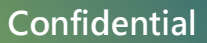

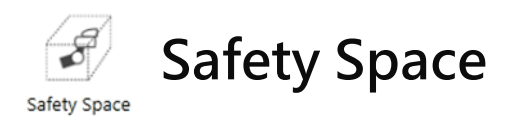

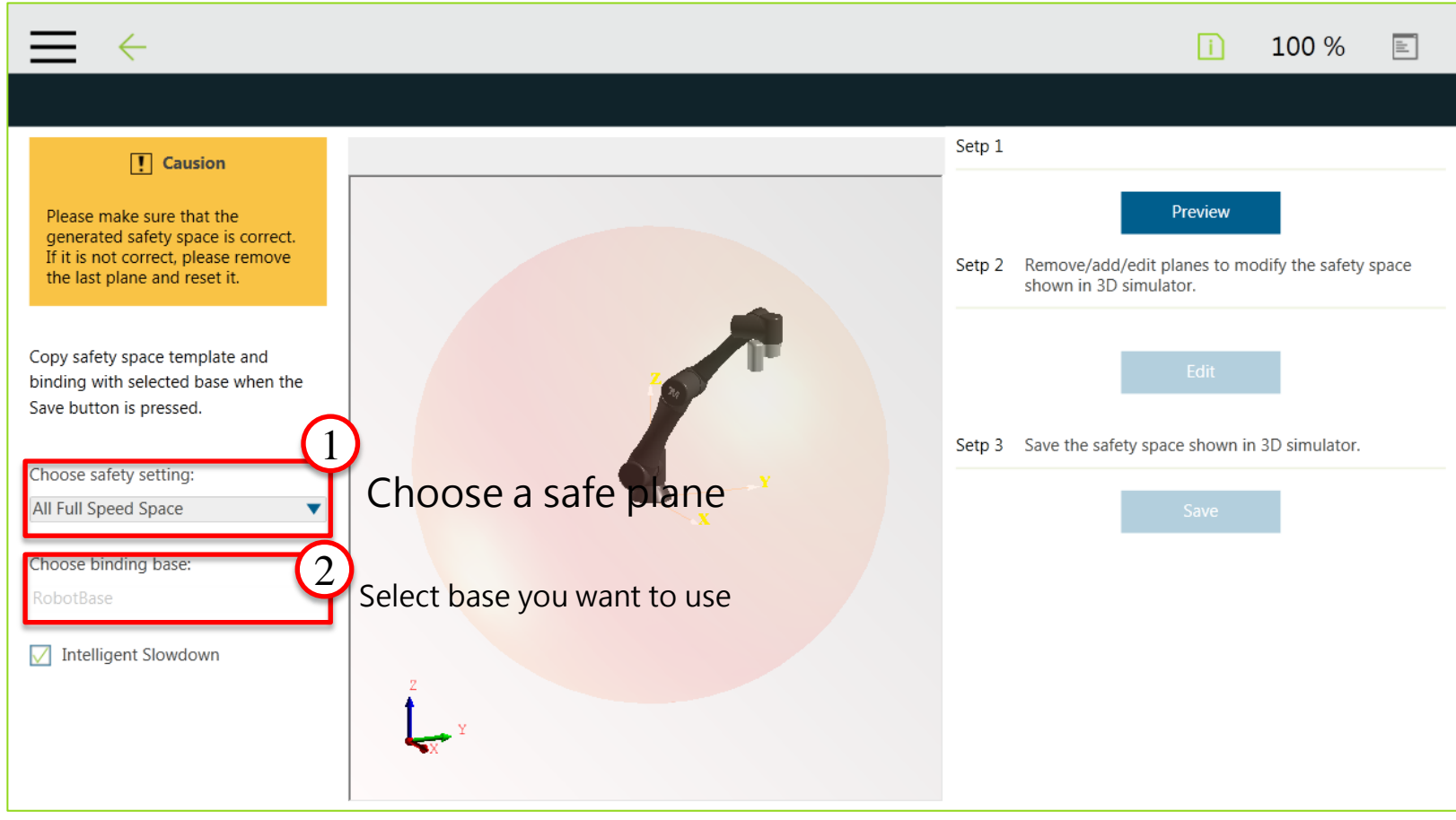

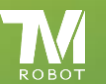

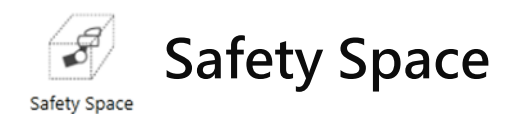

Select the just set safe space from the preset full speed area.

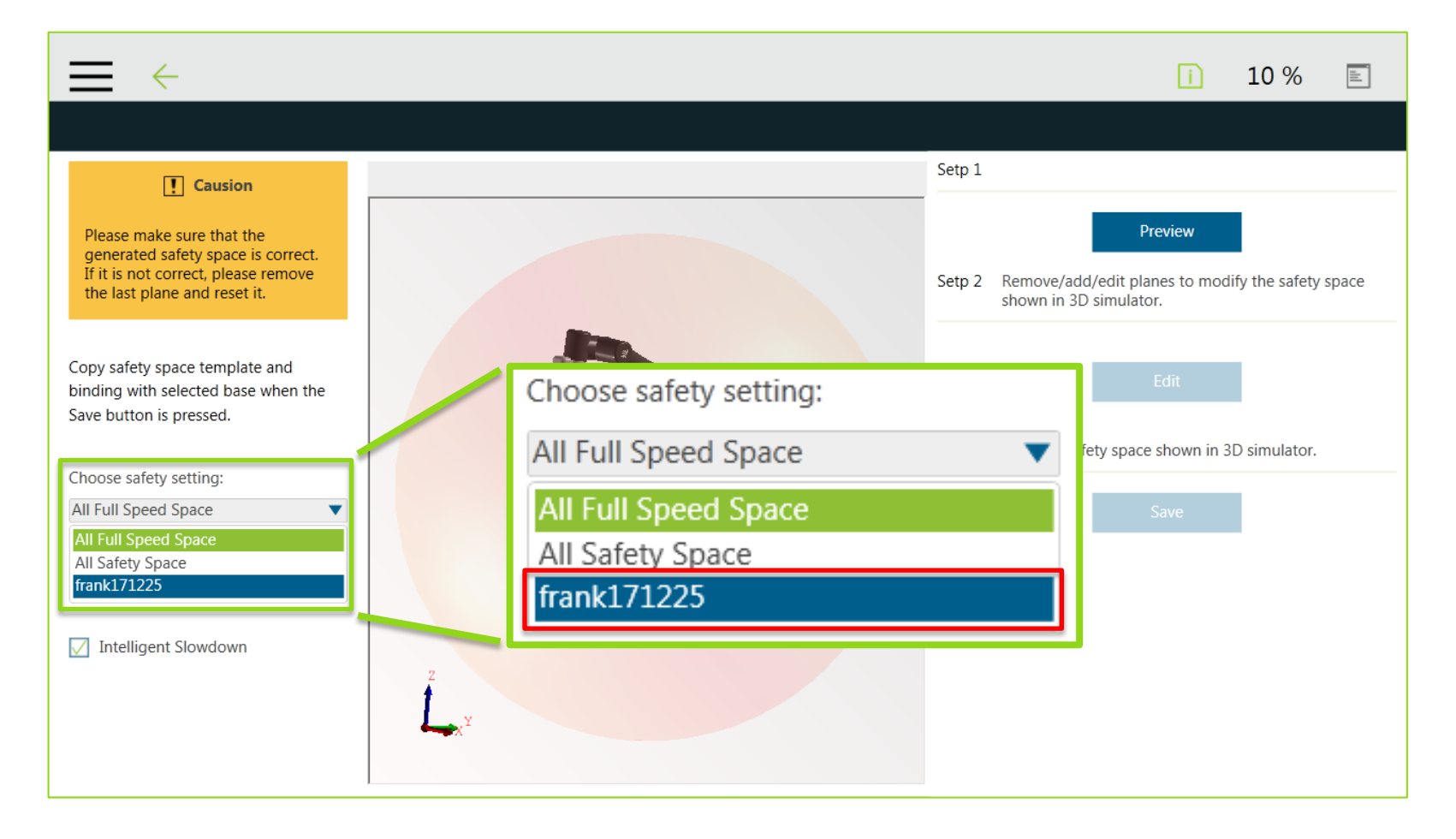

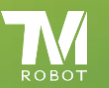

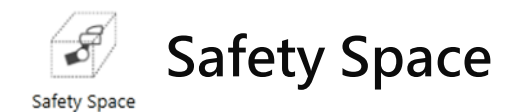

The red box shows the security space settings are bound in this project. At this time, the security space settings can be modified, edited, and finally stored in this project. The external security space configuration files will not be modified.

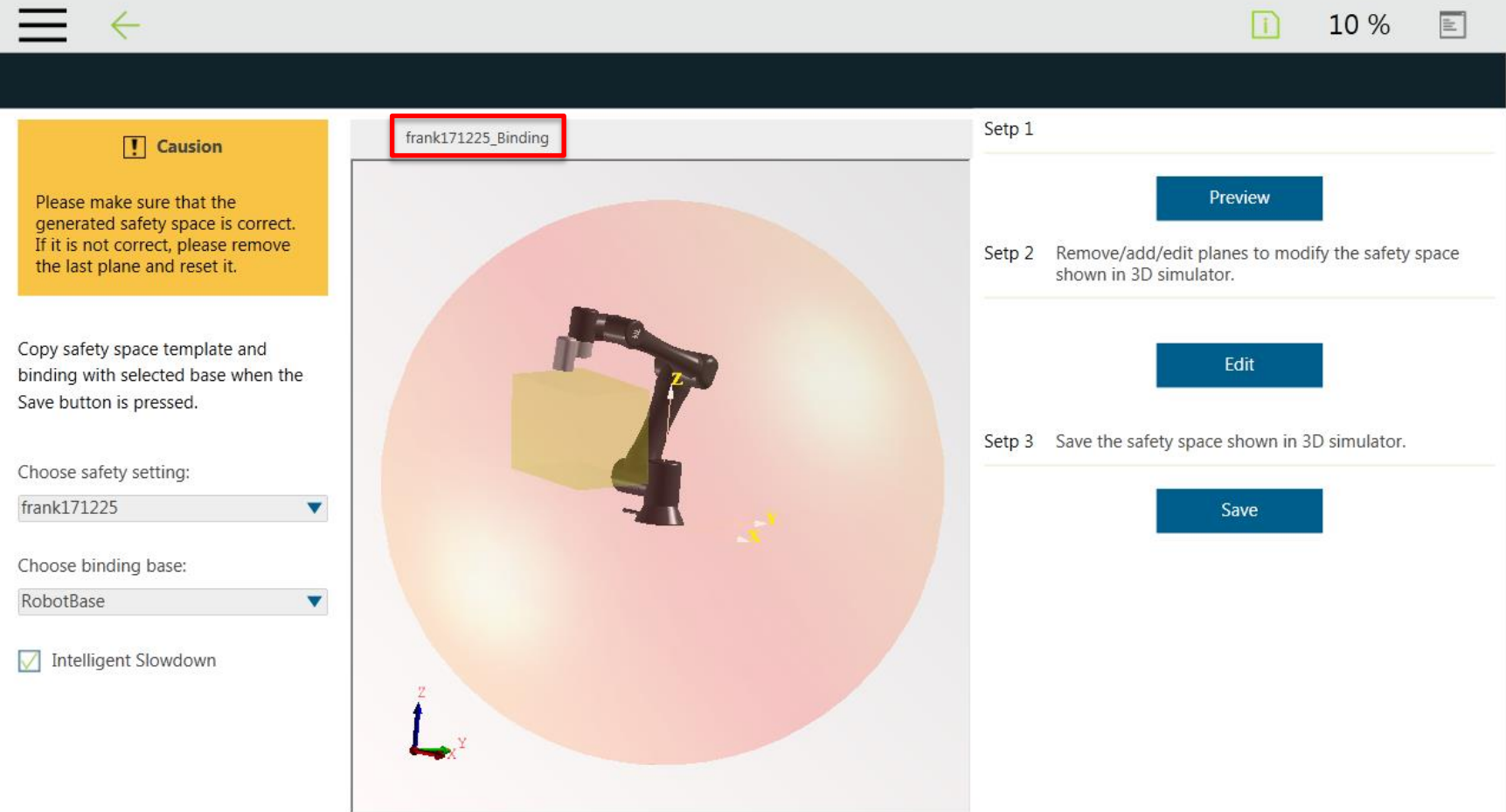

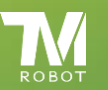

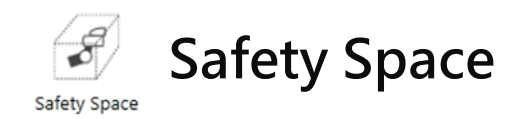

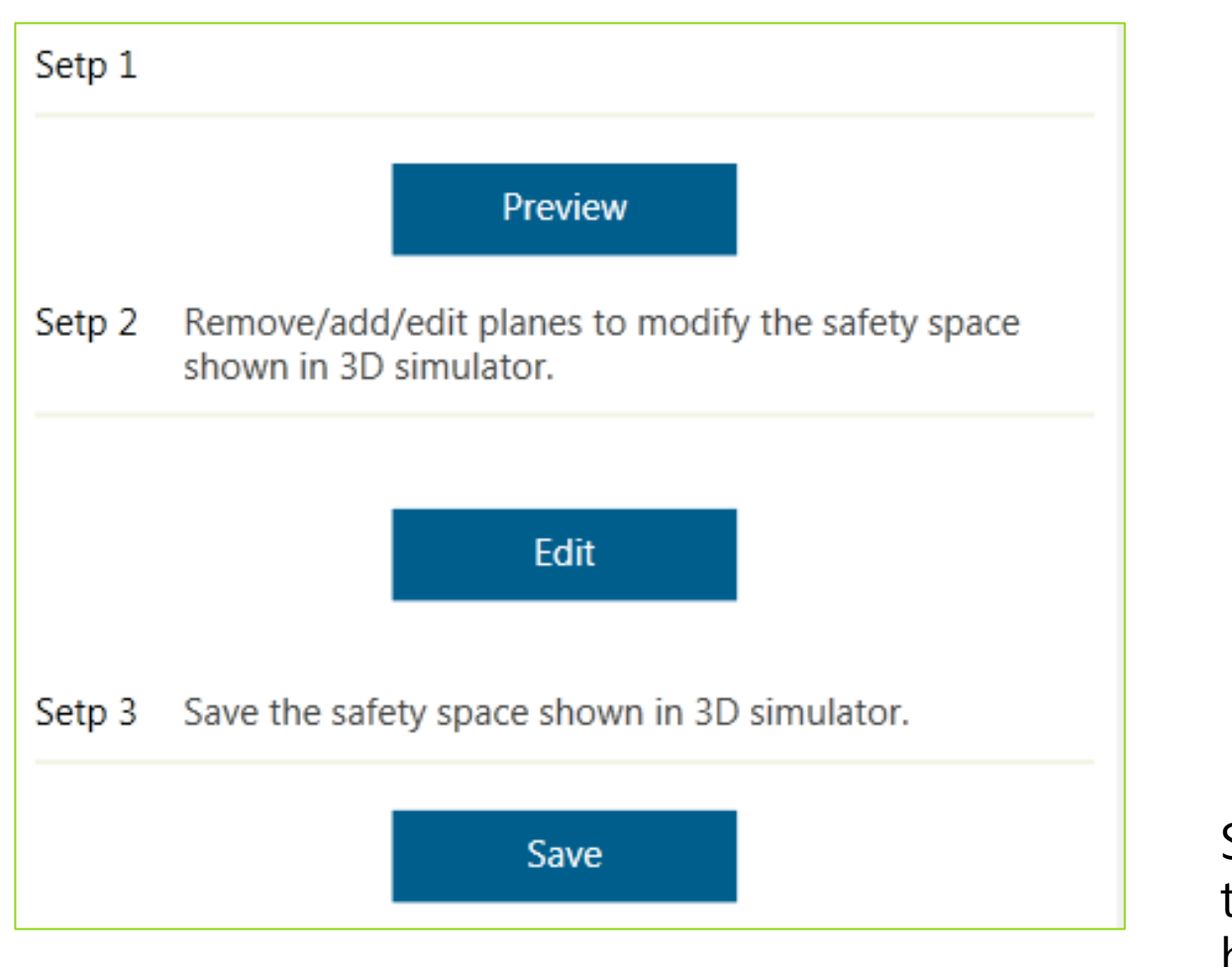

### Preview

The resulting safety space is displayed on the 3D simulator.

#### Edit

Enter the safety space editing interface.

### Save

Save safety space set in this project. (Changes here do not affect the external safety profile)

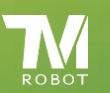

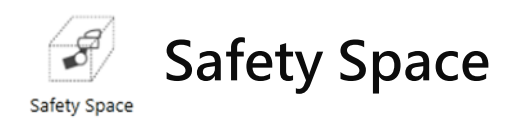

Edit

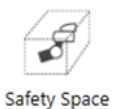

### into the safe space editing interface. External safety space editing interface

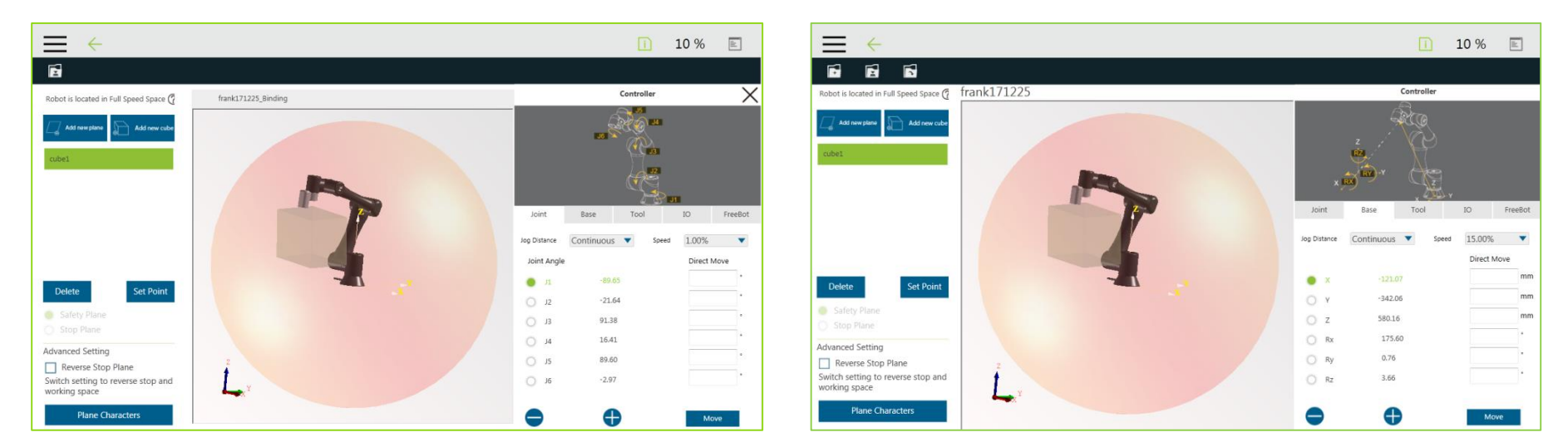

兩編輯介面操作方法一樣,詳見前述說明頁面。

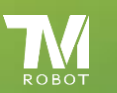

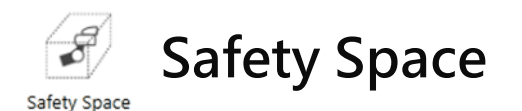

Intelligent slowdown, this feature provides the ability of TM ROBOT to decelerate before leaving full speed. According to the position feedback of TCP on the coordinate system, the robot judges whether the robot enters the man-machine cooperation area from the full-speed area and sets the speed according to the selected path and the corresponding operation result.

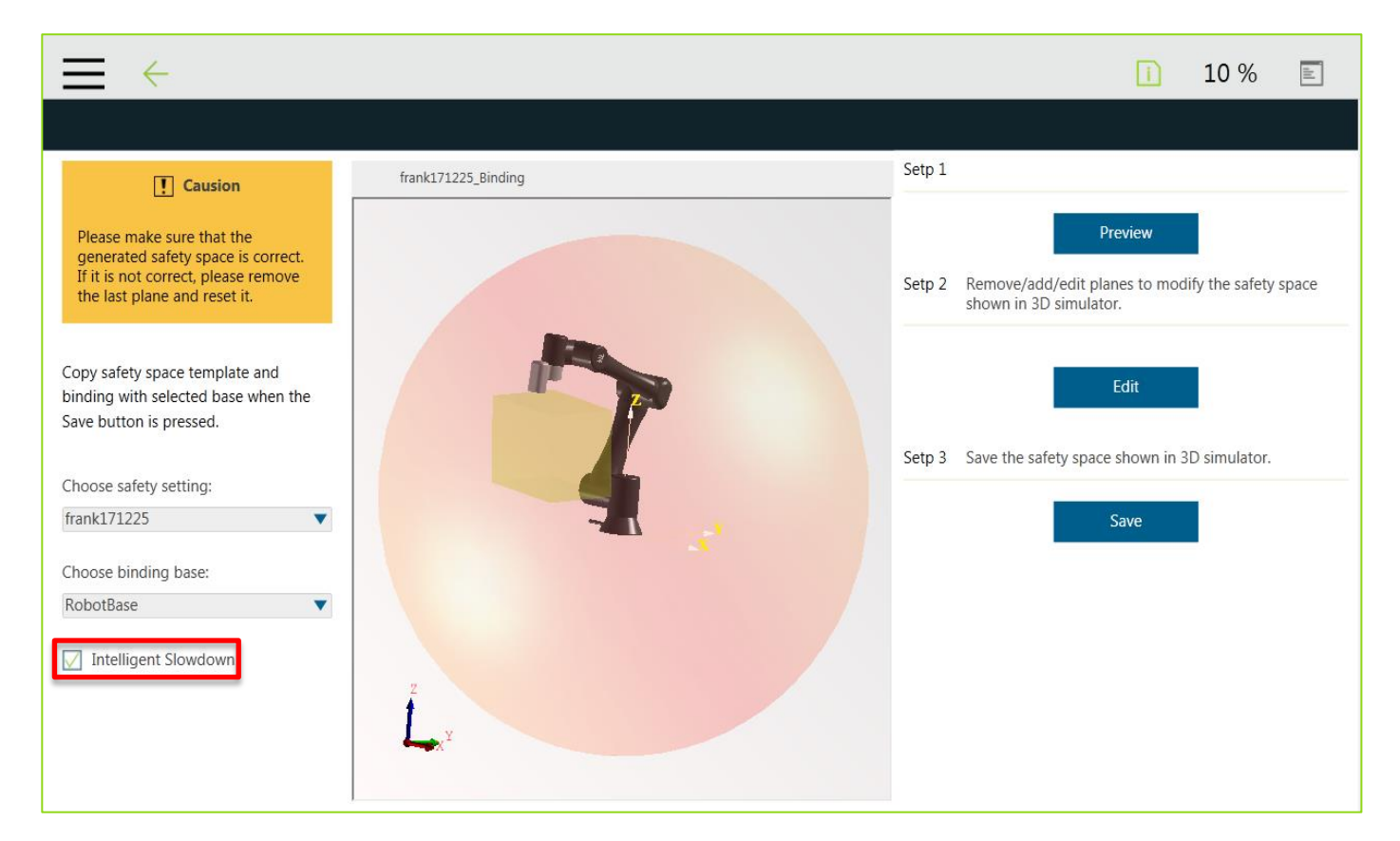

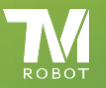

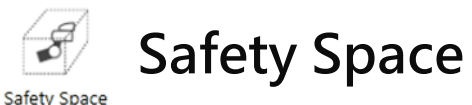

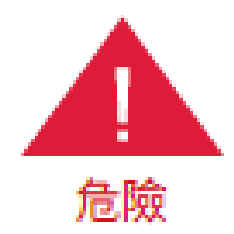

The robot Intelligent slowdown function only judges whether the initial position and the end point of the robot TCP in the coordinate system enter the cooperation area from the full speed area. Therefore, if the initial position and the end point are located in the full speed area and the TCP position enters the cooperation area during operation, Function does not start.

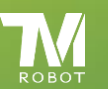

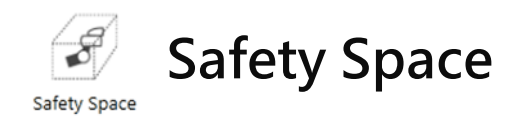

After all the settings are completed, the window will be displayed again when saving.

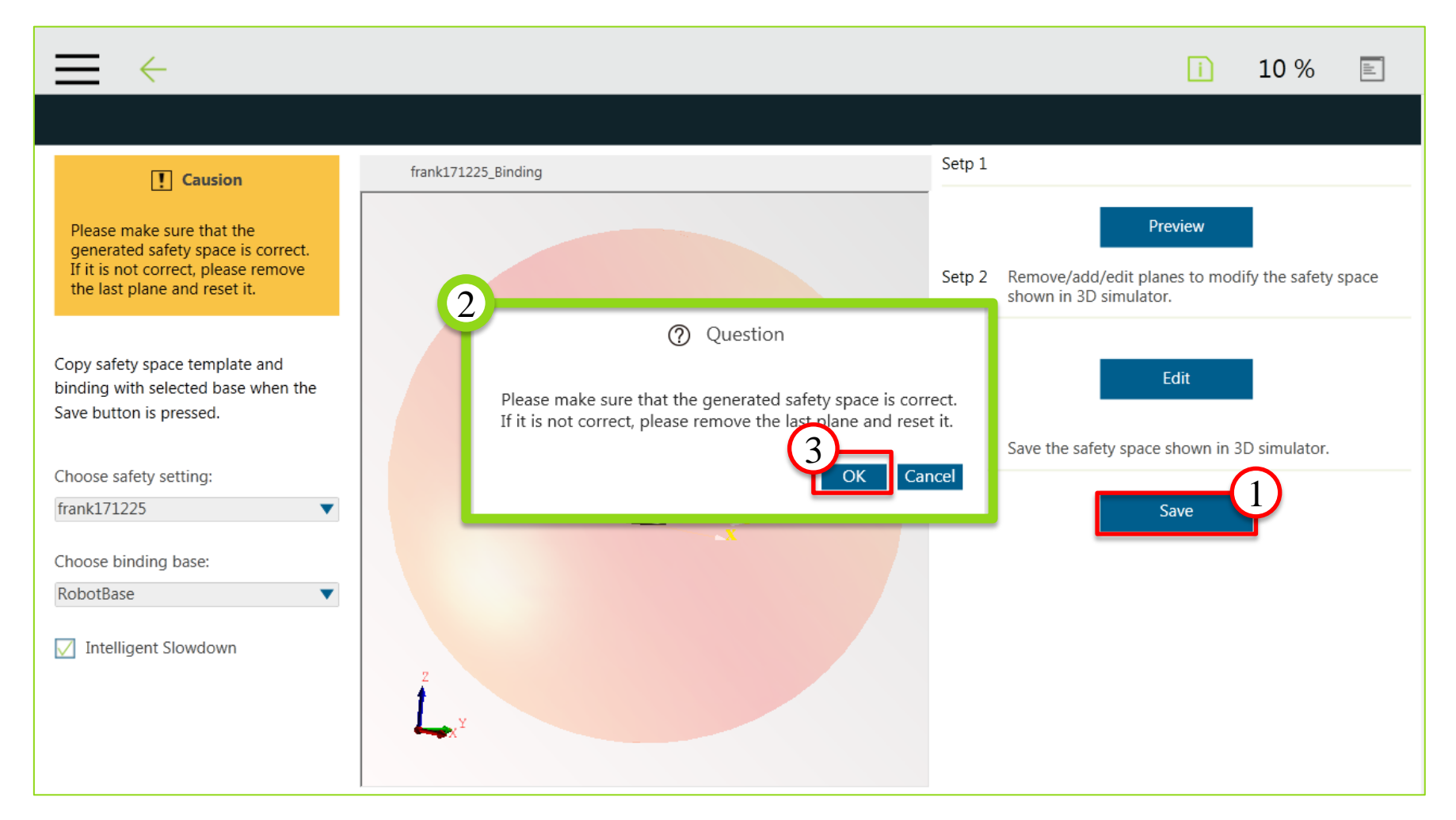

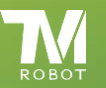

END

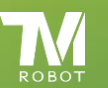